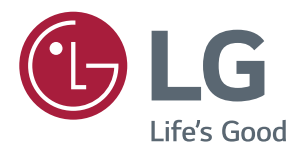

# **Руководство Пользователя IPS LED MONITOR (LED MONITOR\*)**

\*LED-мониторы LG — это ЖК-мониторы со светодиодной подсветкой.

Внимательно прочтите это руководство перед тем, как начать использовать устройство, и сохраните его на будущее.

МОДЕЛЬ IPS LED MONITOR

22MP67D 23MP67D 22MP67HQ 23MP67HQ 24MP67HQ 27MP67HQ 22MP67VQ 23MP67VQ 24MP67VQ 27MP67VQ

# **СОДЕРЖАНИЕ**

# **[ЛИЦЕНЗИЯ](#page-2-0)**

## **[СБОРКА И ПОДГОТОВКА](#page-3-0)**

- [Распаковка](#page-3-0)
- [Составляющие и кнопки](#page-5-0)
- [Использование кнопки-джойстика](#page-6-0)
- [Перемещение и поднятие монитора](#page-7-0)
- [Установка монитора](#page-8-0)
- [Установка основания подставки](#page-8-0)
- [Отсоединение основания стойки](#page-9-0)
- [Установка на столе](#page-10-0)
- 11 [Использование держателя кабеля](#page-10-0)
- [Крепление на стене](#page-12-0)

# **[СПОСОБЫ ПОДКЛЮЧЕНИЯ](#page-13-0)  [МОНИТОРА](#page-13-0)**

- [Подключение к PC](#page-13-0)
- [Подключение D-SUB](#page-13-0)
- [Подключение DVI-D](#page-13-0)
- [Подключение HDMI](#page-13-0)
- [Подключение к AV-устройствам](#page-14-0)
- [Подключение HDMI](#page-14-0)
- [Подключение к внешним устройствам](#page-15-0)
- [Подключение периферийных](#page-15-0)  [устройств](#page-15-0)

# **[УСТАНОВКА](#page-16-0)  [ПРОГРАММНОГО](#page-16-0)  [ОБЕСПЕЧЕНИЯ МОНИТОРА](#page-16-0)  [LG](#page-16-0)**

- [Установка Screen Split \(Разделителя](#page-16-0)  [экрана\)](#page-16-0)
- [Установка LG Color Cloning](#page-18-0)

# **[ПОЛЬЗОВАТЕЛЬСКИЕ](#page-20-0)  [НАСТРОЙКИ](#page-20-0)**

- [Настройка параметров](#page-21-0)
- [Настройки меню](#page-21-0)
- [-Быстрые настройки](#page-21-0)
- [-Картинка](#page-23-0)
- [-Основные](#page-25-0)
- [-Автоматическая конфигурация](#page-26-0)
- [-Сброс настроек](#page-27-0)
- [-Режим изображения](#page-28-0)

# **[УСТРАНЕНИЕ](#page-29-0)  [НЕИСПРАВНОСТЕЙ](#page-29-0)**

# **[ТЕХНИЧЕСКИЕ](#page-31-0)  [ХАРАКТЕРИСТИКИ](#page-31-0)**

- [Предустановленный режим](#page-39-0)  [\(Разрешение\)](#page-39-0)
- [Индикатор](#page-39-0)

# **[ПРАВИЛЬНАЯ ПОСАДКА](#page-40-0)**

 [Правильная посадка при](#page-40-0)  [использовании монитора.](#page-40-0)

## **[СЕРТИФИКАЦИЯ CUD \( COL-](#page-41-0)[OR UNIVERSAL DESIGN\)](#page-41-0)**

<span id="page-2-0"></span>22MP67HQ 22MP67VQ 23MP67HQ 23MP67VQ 24MP67HQ 24MP67VQ 27MP67HQ 27MP67VQ

# **ЛИЦЕНЗИЯ**

Предоставляемые лицензии различаются в зависимости от модели. Дополнительную информацию о лицензиях вы можете найти по адресу www.lg.com.

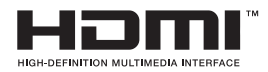

«Права на товарные знаки и зарегистрированные товарные знаки HDMI и HDMI High-Definition Multimedia Interface, а также логотип HDMI Logo в США и других странах принадлежат компании HDMI Licensing, LLC».

Следующая информация распространяется только на мониторы, продаваемые на европейском рынке и соответствующие положениям Директивы ErP:

\* Данный монитор настроен на автоматическое выключение по истечении 4 часов после активации дисплея, в случае, если на протяжении указанного времени каких-либо действий с дисплеем не производилось.

\* Для отключения данной настройки установите «Выкл.» в соответствующей опции экранного меню Automatic Standby (автоматический переход в спящий режим)".

# <span id="page-3-0"></span>**СБОРКА И ПОДГОТОВКА**

# **Распаковка**

Комплект должен включать следующие элементы. В случае отсутствия аксессуаров обратитесь в магазин, в котором был куплен этот товар. Рисунки в данном руководстве могут отличаться от фактического продукта и компонентов.

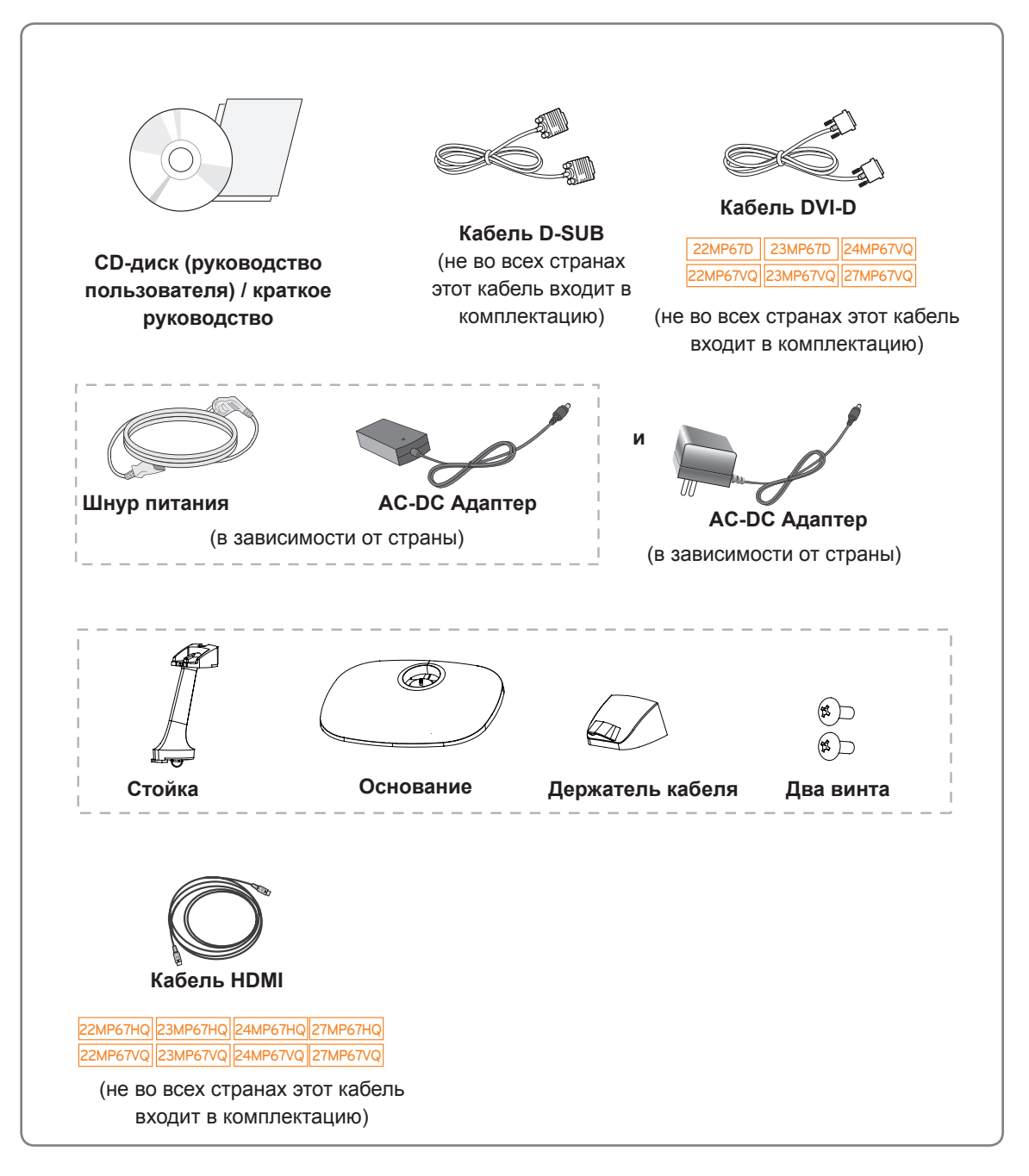

## **ПРЕДУПРЕЖДЕНИЕ**

- Для обеспечения безопасности и продолжительного срока службы устройства не используйте аксессуары, выполненные с нарушением авторского права.
- В противном случае, при повреждении или получении травм гарантия на данное устройство не распространяется.

- Комплектация продукта может отличаться в зависимости от модели.
- Технические характеристики продуктов или содержимое данного руководства могут изменяться без предварительного уведомления ввиду модернизации функций продукта.

<span id="page-5-0"></span>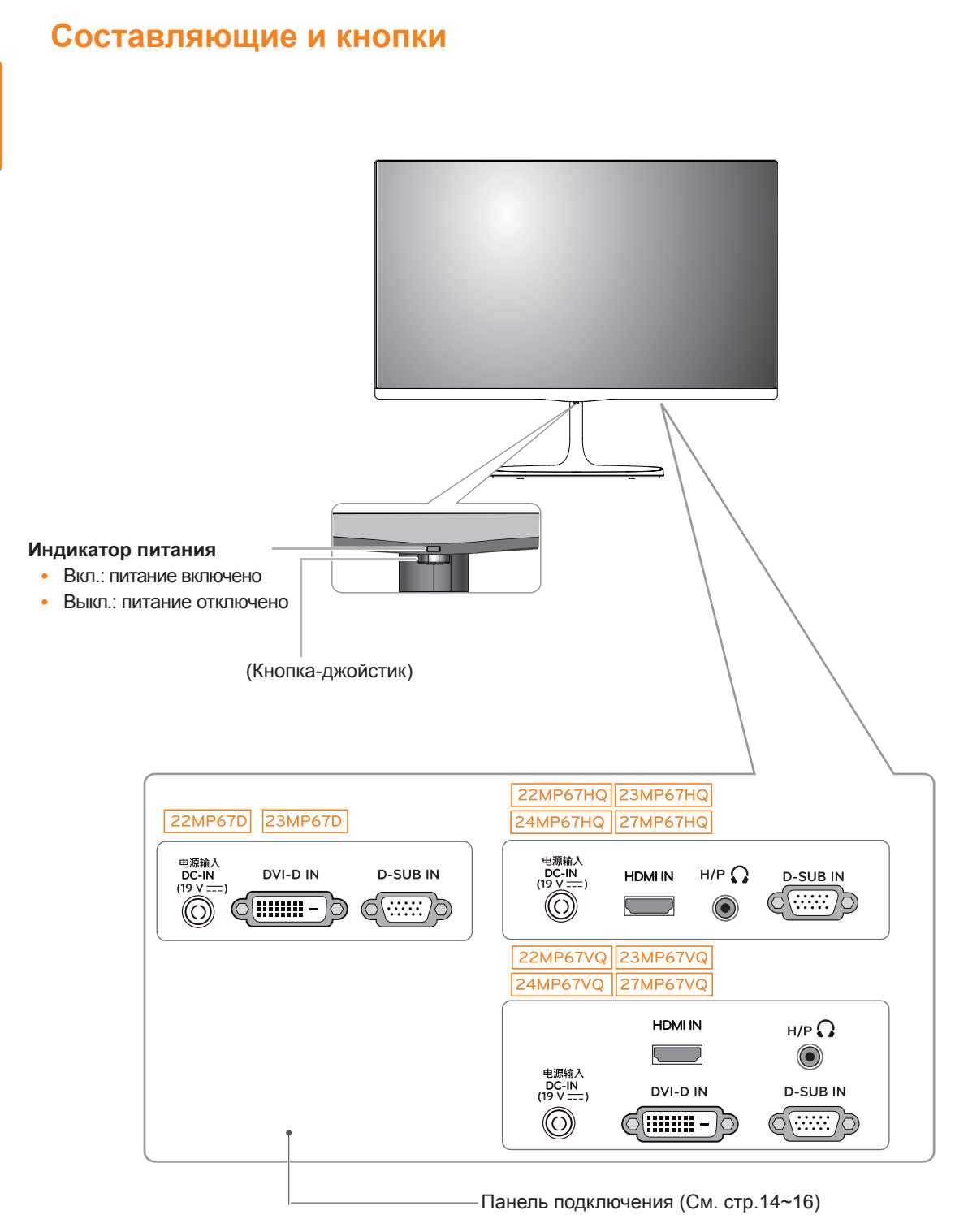

# <span id="page-6-0"></span>**Использование кнопки-джойстика**

Вы можете легко управлять функциями монитора, нажимая кнопку-джойстик или перемещая ее пальцем влево/вправо.

#### **Основные функции**

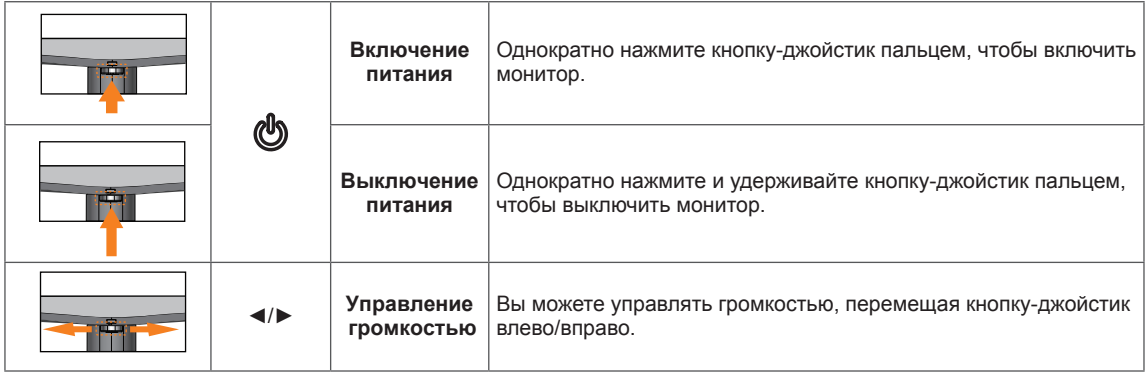

# <span id="page-7-0"></span>**Перемещение и поднятие монитора**

Перед перемещением или поднятием монитора соблюдайте следующие инструкции во избежание повреждения и для обеспечения безопасной транспортировки независимо от типа и размера монитора.

- Монитор рекомендуется перемещать в оригинальной коробке или упаковочном материале.
- Перед перемещением или поднятием монитора отключите кабель питания и все остальные кабели.
- Крепко удерживайте верхнюю и нижнюю части монитора. Не касайтесь самой панели.

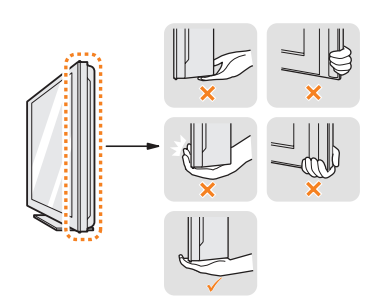

• При удерживании монитора экран должен быть направлен в другую сторону от вас, чтобы избежать появления царапин.

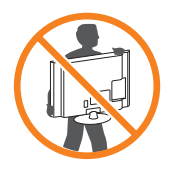

- Избегайте сотрясений и вибрации монитора во время его перемещения.
- При перемещении монитора держите его вертикально, не ставьте его на бок и не наклоняйте влево или вправо.

# **ВНИМАНИЕ!**

• Старайтесь не прикасаться к экрану монитора. Это может привести к повреждению всего экрана или отдельных пикселов, отвечающих за формирование изображения.

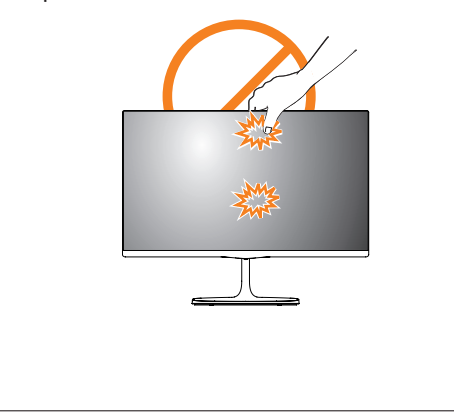

# <span id="page-8-0"></span>**Установка монитора**

# **Установка основания подставки**

1 Положите монитор экраном вниз.

## **ВНИМАНИЕ!**

- Чтобы защитить экран, положите под него мягкую ткань.
- 2 Проверьте направление стойки (вперед, назад), а затем установите стойку в шарнир подставки. Затяните два винта на задней поверхности **Стойка**.

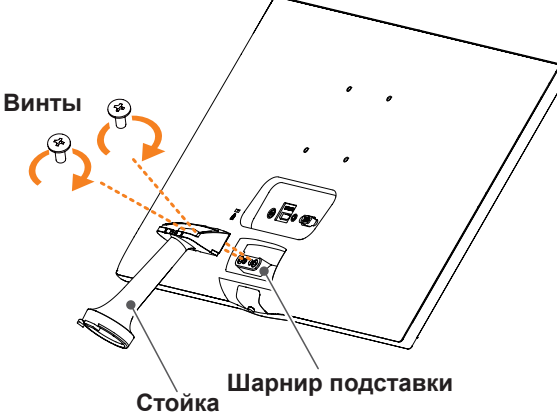

**3 • Установить Основание подставки** на крюке **Стойка**. 2 Затяните винт вправо.

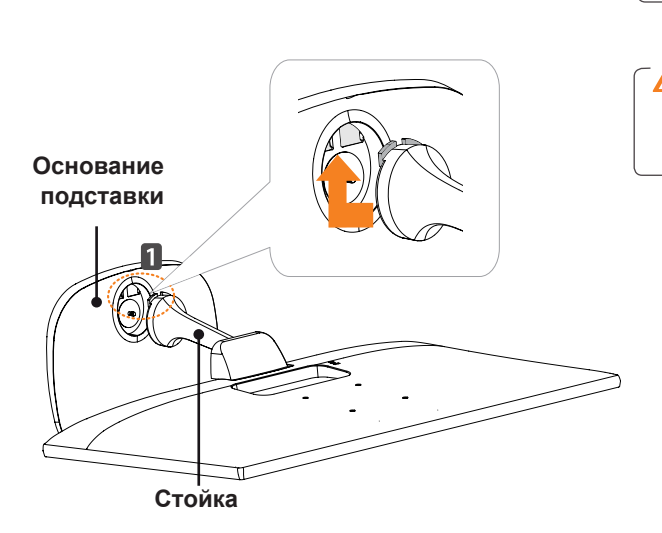

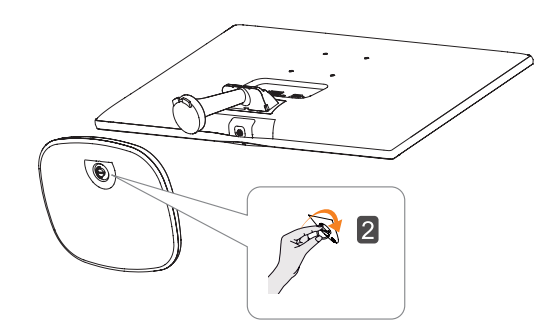

4 Подсоединить **Держатель кабеля**.

#### **Держатель кабеля**

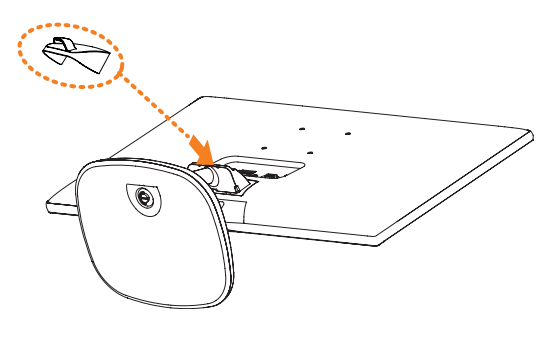

# **ВНИМАНИЕ!**

Чрезмерная нагрузка на крепежные винты может привести к повреждению монитора. Гарантия не распространяется на такие повреждения.

# **ВНИМАНИЕ!**

Соблюдайте осторожность - при падении устройства возможны травмы ног.

#### <span id="page-9-0"></span>**Отсоединение основания стойки**

1 Положите монитор экраном вниз.

#### **ВНИМАНИЕ!**

- Чтобы защитить экран, положите под него мягкую ткань.
- Поверните винт влево. Снять Основание. **2** 2 **1**

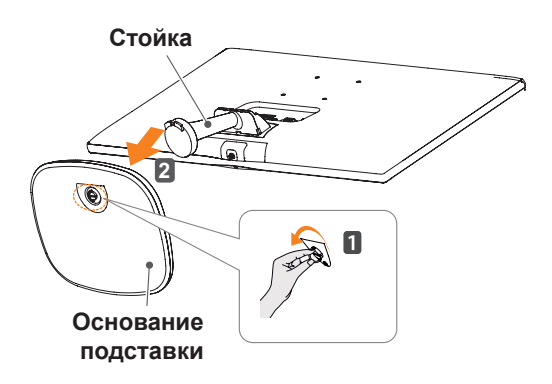

3 Как показано на рисунке, поместите руку в правое углубление **Держатель кабеля** и потяните держатель на себя, чтобы отсоединить его от устройства.

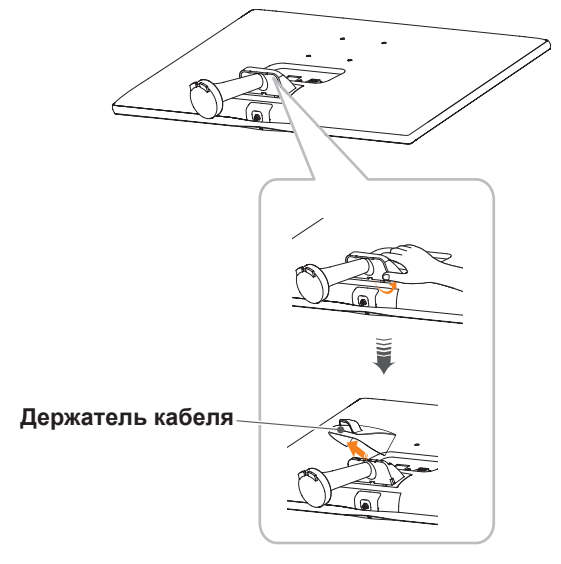

4 Извлеките два винта с задней поверхности **Стойка**.

 Как показано на рисунке, отсоедините **стойку от шарнира подставки.**

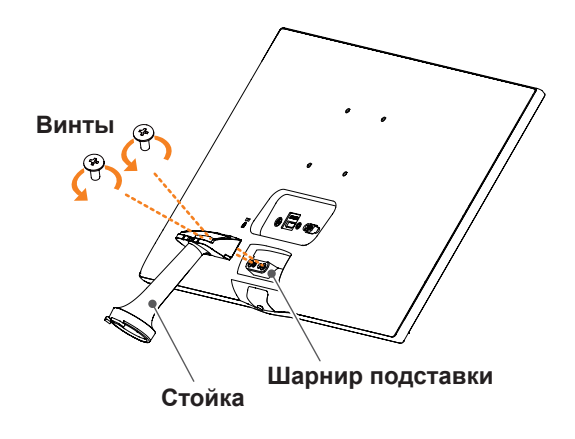

# **ВНИМАНИЕ!**

- Рисунки в данном документе представляют общие действия и могут отличаться от фактического продукта.
- Не переносите монитор в перевернутом положении, удерживая его только за основание подставки. Это может вызвать падение монитора с подставки и привести к травме.
- Перед поднятием или перемещением монитора не касайтесь его экрана. Давление на экран монитора может вызвать его повреждение.
- При использовании монитора без подставки, кнопка-джойстик может стать причиной неустойчивости монитора, что может привести к наклонению и падению, повреждению устройства, а также к нанесению вам травм. Кроме того, это может стать причиной некорректной работы кнопки-джойстика.

# <span id="page-10-0"></span>**Установка на столе**

1 Поднимите монитор и установите его вертикально на столе.

Оставьте 10 см (минимум) зазор от стены для достаточной вентиляции.

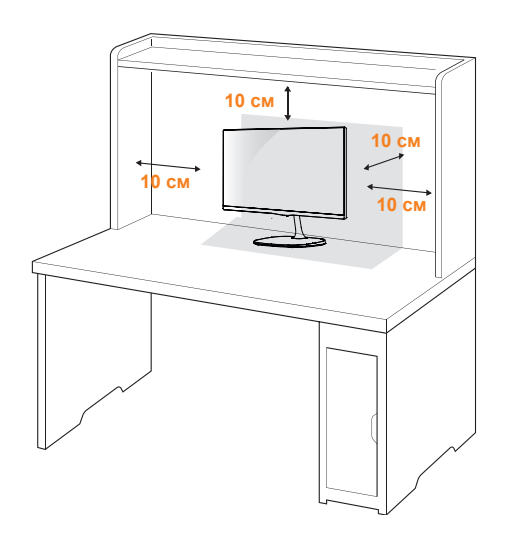

2 Подключите адаптер питания и кабель питания к розетке.

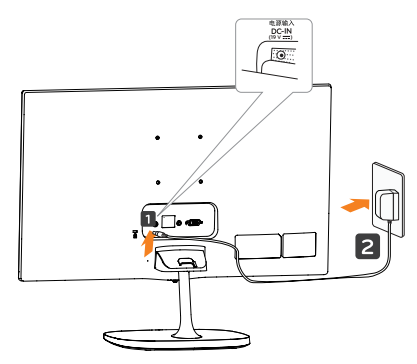

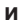

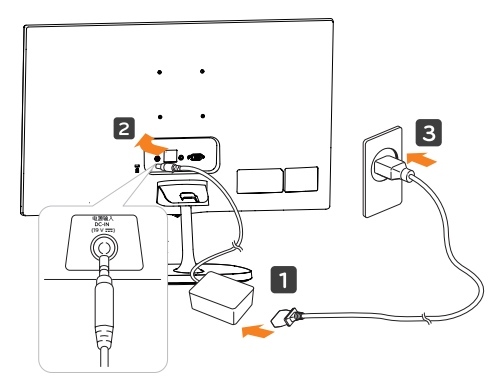

3 Нажмите кнопку-джойстик в нижней части монитора, чтобы включить его.

# **ПРЕДУПРЕЖДЕНИЕ**

Отключите кабель питания перед тем,как переносить монитор на другое место. Несоблюдение этого правила может привести к поражению электрическим током.

### **Использование держателя кабеля**

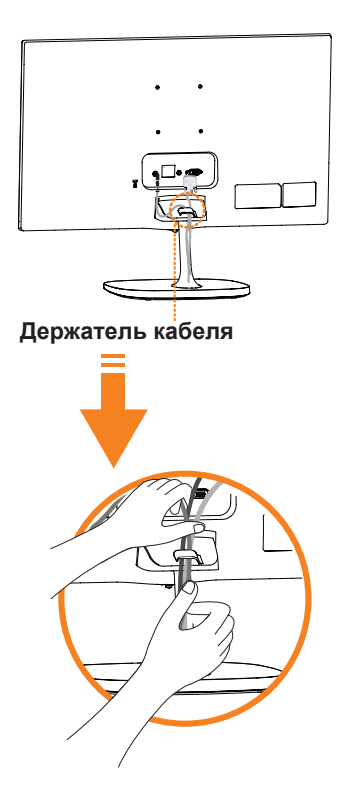

### **ВНИМАНИЕ**

При регулировке угла обзора не придерживайте нижнюю часть рамки экрана монитора, как показано на следующем рисунке, так как это может привести к травме пальцев.

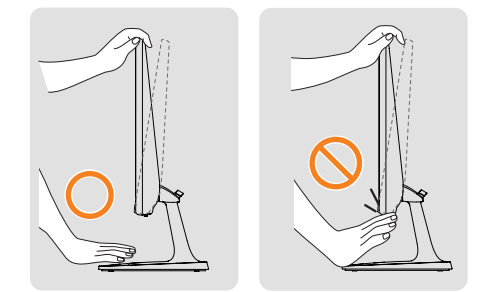

Не касайтесь и не нажимайте на экран при настройке угла обзора монитора.

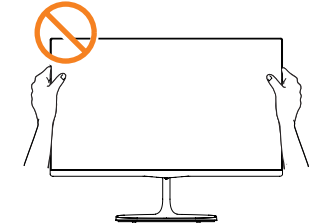

Не следует держать устройство, как показано на рисунке ниже. В этом положении экран монитора может отсоединиться от основания опоры и травмировать вас.

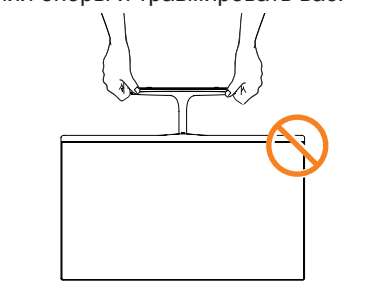

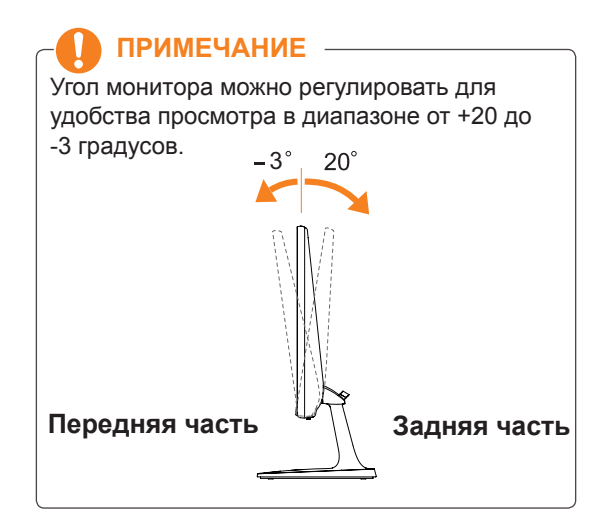

#### Использование системы безопасности **Kensington**

Разъем системы безопасности Kensington находится на задней панели монитора. Дополнительную информацию об установке и использовании см. в руководстве к системе безопасности Kensington или на сайте http://www.kensington.com.

Продевание кабеля системы безопасности Kensington через монитор и отверстие в столе.

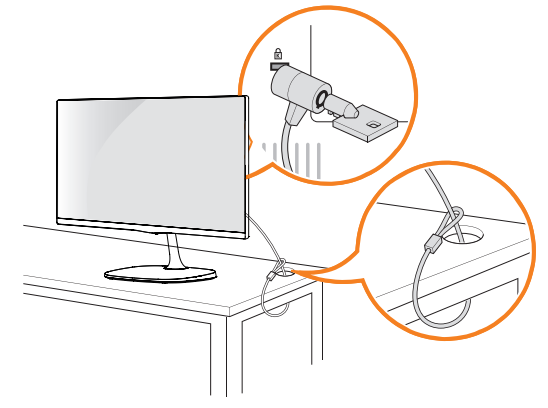

# **ПРИМЕЧАНИЕ**

Система безопасности Kensington приобретается отдельно. Ее можно приобрести в большинстве магазинов электроники.

## <span id="page-12-0"></span>**Крепление на стене**

Для достаточной вентиляции обеспечьте свободное расстояние 10 см с каждой стороны и сзади устройства. Подробные инструкции по установке можно получить у дилера, см. руководство по установке дополнительного кронштейна для настенного крепления с возможностью регулировки наклона Setup Guide.

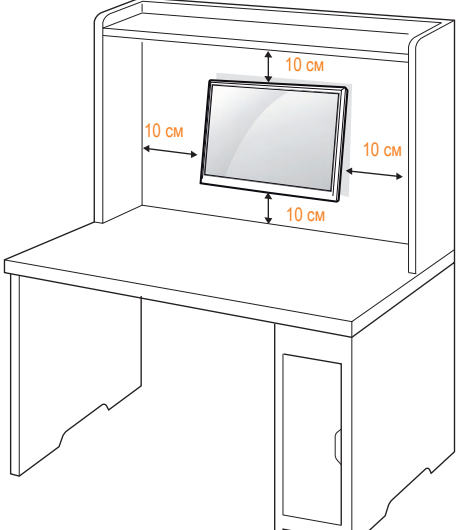

При необходимости установки монитора на стену зафиксируйте монтажное крепление (опциональная деталь) на задней поверхности прибора.

При установке монитора с помощью крепления для монтажа на стене (дополнительные детали) надежно зафиксируйте крепление, чтобы предотвратить падение монитора.

- 1 Использование винта, длина которого превышает стандартную, может привести к внутреннему повреждению монитора.
- 2 Использование ненадлежащего винта может вызвать повреждение или падение продукта со стены. В этом случае компания «LG Электроникс» не несет ответственности за причиненный ущерб.

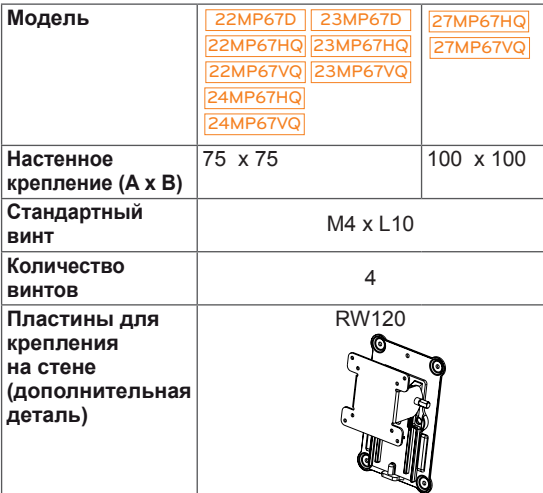

 $\cdot$  Настенное крепление (А х В)

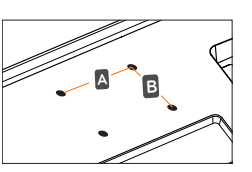

# **ПРЕДУПРЕЖДЕНИЕ**

- y Перед перемещением или установкой монитора отключите кабель питания от розетки. Несоблюдение этого правила может привести к поражению электрическим током.
- Установка монитора на потолок или наклонную стену может привести к его падению и получению серьезной травмы.
- Следует использовать разрешенный LG кронштейн для настенного крепления и обратиться к местному поставщику или квалифицированному специалисту.
- Не затягивайте винты слишком сильно, так как это может привести к повреждению монитора и потере гарантии.
- Следует использовать винты и настенные крепления, отвечающие стандарту VESA. Гарантия не распространяется на любые повреждения или травмы в результате неправильного использования или использования неправильных аксессуаров.
- y Длина винта от наружной поверхности задней крышки, должна быть не больше 8мм. Настенная прокладка

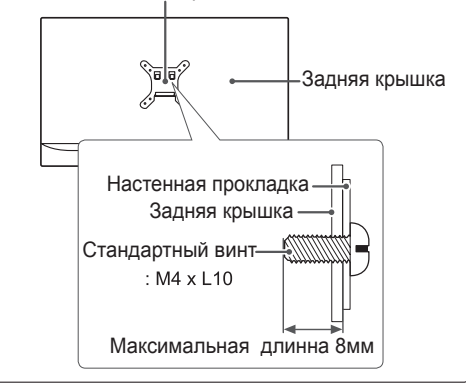

- Следует использовать винты, указанные в спецификации для винтов стандарта VESA.
- Комплект кронштейна для настенного крепления снабжается инструкцией по монтажу и необходимыми комплектующими.
- Настенный кронштейн является опциональным. Дополнительные аксессуары можно приобрести у местного поставщика.
- Длина винтов может зависеть от кронштейна для настенного крепления. Убедитесь, что винты имеют правильную длину.
- y Дополнительную информацию см. в руководстве к кронштейну для настенного крепления.

# <span id="page-13-0"></span>**СПОСОБЫ ПОДКЛЮЧЕНИЯ МОНИТОРА**

# **Подключение к PC**

Данный монитор поддерживает функцию Plug & Play\*.

\* Plug & Play: функция, позволяющая PC определять подключаемые к нему устройства и настраивать их без вмешательства человека и без выполнения конфигурации.

# **Подключение D-SUB**

Передача аналогового видеосигнала с компьютера на монитор. Подключите компьютер к телевизору с помощью 15-контактного кабеля D-sub, входящего в комплект поставки, как изображено на рисунке.

# **Подключение DVI-D**

Передача цифрового видеосигнала с компьютера на монитор. Подключите компьютер к монитору с помощью кабеля DVI, как показано на следующих рисунках.

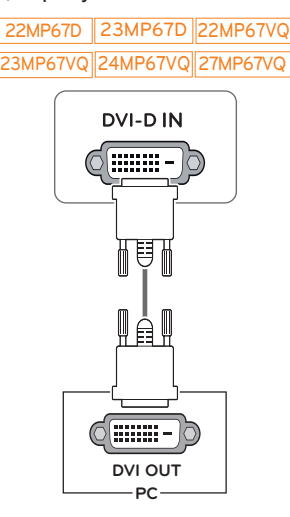

# **Подключение HDMI**

Осуществляет передачу цифровых видео- и аудиосигналов от PC к монитору. Подсоедините PC к монитору с помощью HDMI-кабеля, как показано на рисунках ниже.

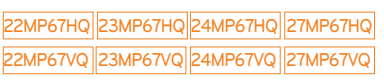

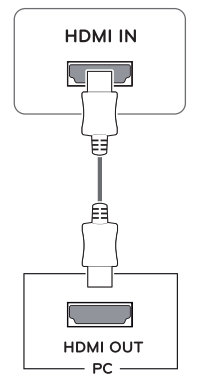

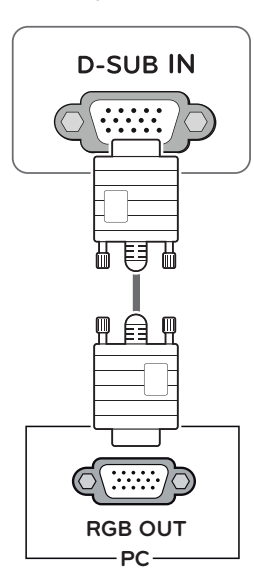

## **ПРИМЕЧАНИЕ**

• Использование кабеля D-sub для подключения к Macintosh.

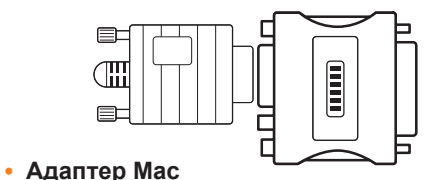

Для компьютеров Apple Macintosh используйте отдельный адаптерштекер для перехода с 15-контактного D-SUB VGA разъема высокой плотности (3-рядный) на прилагающийся 15-контактный 2-х рядный кабель.

# <span id="page-14-0"></span>**ПРИМЕЧАНИЕ**

- При использовании HDMI PC могут возникнуть проблемы совместимости.
- Используйте сертифицированный кабель с логотипом HDMI.При использовании не сертифицированного кабеля HDMI экран может отображаться неправильно, или может возникнуть ошибка подключения.
- Рекомендуемые типы кабелей HDMI
- Высокоскоростной HDMI<sup>®</sup>/™-кабель
- Высокоскоростной HDMI<sup>®</sup>/™-кабель с Ethernet

# **ПРЕДУПРЕЖДЕНИЕ**

y Подключите входной сигнальный кабель и закрепите его, повернув винты по часовой стрелке.

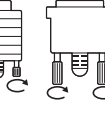

- Не нажимайте на экран пальцами в течение длительного времени, так как это может привести к временному появлению искажений на экране.
- Избегайте вывода на экран неподвижного изображения в течение длительного времени, чтобы предотвратить выгорание экрана. Если возможно, используйте хранитель экрана.

# **ПРИМЕЧАНИЕ**

- Если вы хотите использовать с монитором два компьютера, подсоедините к монитору сигнальный кабель (D-SUB/DVI-D/HDMI) соответственно.
- Если включить монитор при охлаждении, экран может мерцать. Это нормальное явление.
- На экране могут появиться красные, зеленые и синие точки. Это нормальное явление.

# **Подключение к AVустройствам**

# **Подключение HDMI**

Осуществляет передачу цифровых видео- и аудиосигналов от устройств AV к монитору. Подсоедините устройство AV к монитору с помощью кабеля HDMI, как показано на рисунке ниже.

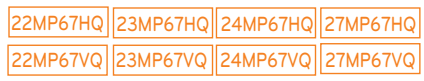

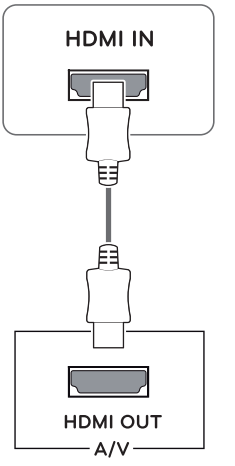

- При использовании HDMI PC могут возникнуть проблемы совместимости.
- Используйте сертифицированный кабель с логотипом HDMI.При использовании не сертифицированного кабеля HDMI экран может отображаться неправильно, или может возникнуть ошибка подключения.
- y Рекомендуемые типы кабелей HDMI
- Высокоскоростной HDMI®/™-кабель
- Высокоскоростной HDMI®/™-кабель с Ethernet

# <span id="page-15-0"></span>**Подключение к внешним устройствам**

## **Подключение периферийных устройств**

Подсоедините периферийные устройства к монитору с помощью портов для наушников.

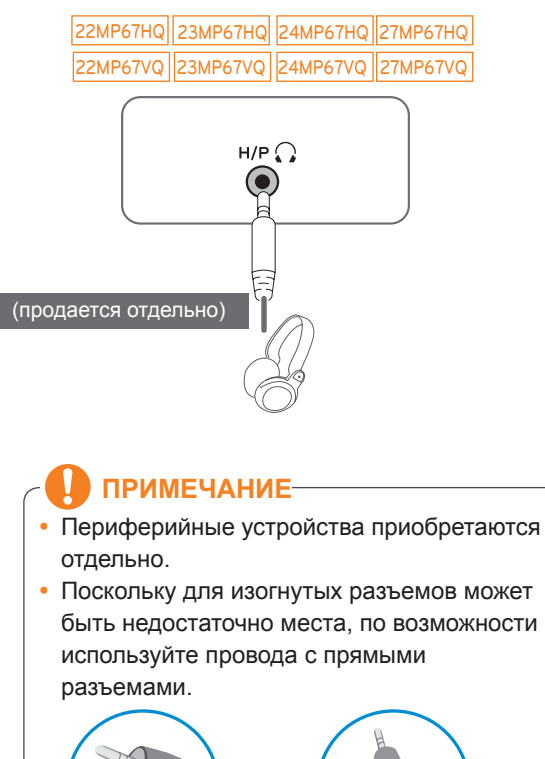

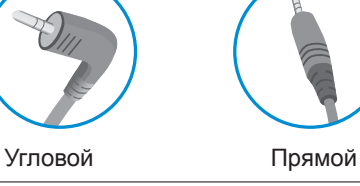

#### **ПРИМЕЧАНИЕ**

• В зависимости от настроек серверного ПК наушники или динамики могут не функционировать надлежащим образом.

# <span id="page-16-0"></span>**УСТАНОВКА ПРОГРАММНОГО ОБЕСПЕЧЕНИЯ МОНИТОРА LG Установка Screen Split (Разделителя экрана)**

Вставьте входящий в комплект компакт-диск с руководством пользователя в дисковод компьютера и установите программное обеспечение Screen Split.

1 Установите Internet Explorer в качестве браузера по умолчанию.

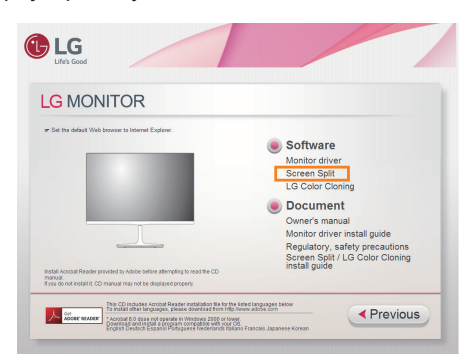

2 Щелкните на файле программного обеспечения "Screen Split" на главном экране диска. После появления окна загрузки файла щелкните кнопку [Run/ Запуск].(Окно загрузки файла может отличаться в зависимости от операционной системы и версии Internet Explorer, но процедура установки одинакова.)

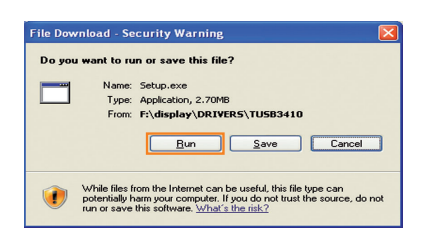

### **ВНИМАНИЕ!**

• Для Windows 7 & Windows 8 требуется пакет обновления 1 или выше.

3 Чтобы выполнить установку, следуйте указаниям.

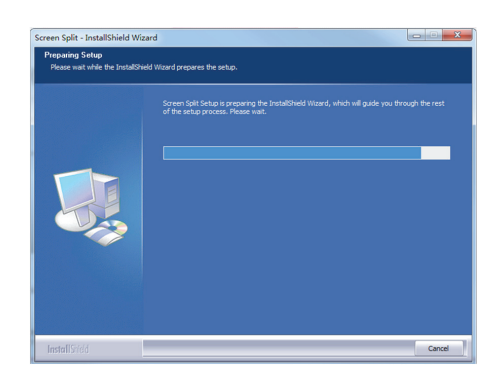

4 Отметьте флажком "Я принимаю условия соглашения" в окне License Agreement (Лицензионное соглашение), а затем нажмите кнопку [Next/Далее].

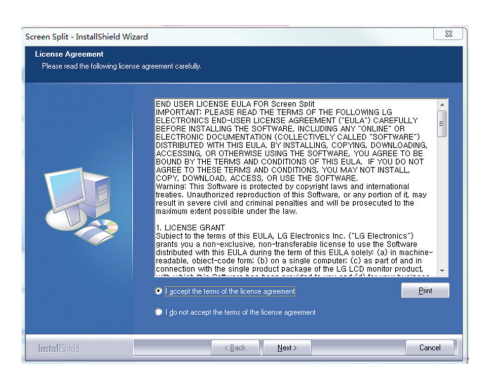

5 Начнется установка Screen Split, как показано на рисунке ниже.

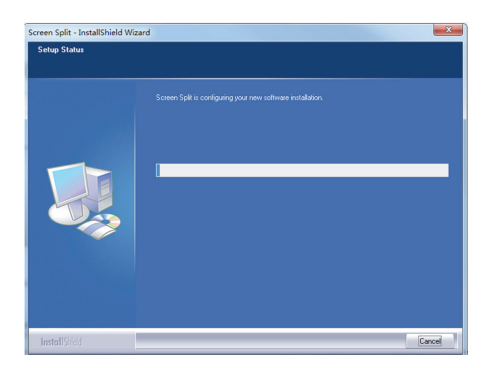

#### **ПРИМЕЧАНИЕ**

• Screen Split: эта программа автоматически разделяет окно программы требуемым образом.

Функция Выбора монитора доступна только для дополнительного монитора. Данная программа поддерживает Windows 7 и Windows 8.

6 После завершения установки перезагрузите систему.

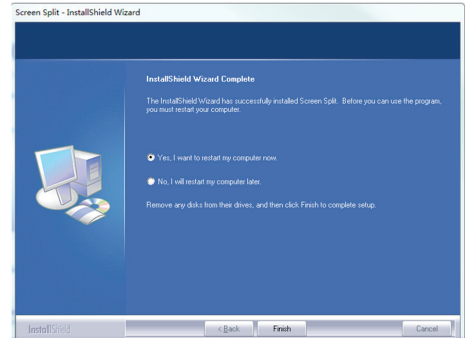

#### **ПРИМЕЧАНИЕ**

При запуске Screen Split значок Screen Split **[ ]** появляется в области уведомлений панели задач в нижней правой части экрана компьютера.

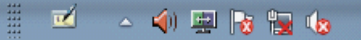

Щелкните правой кнопкой мыши значок Screen Split и выберите требуемый макет.

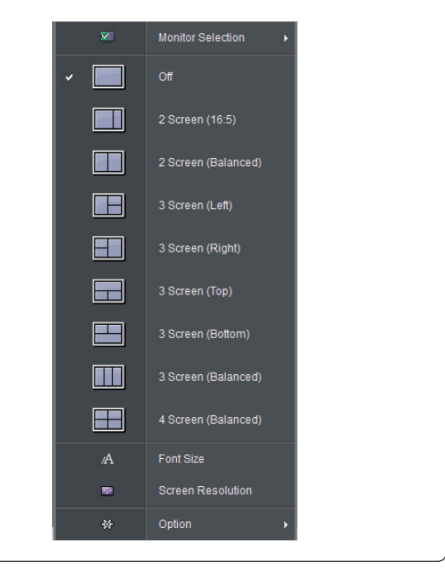

# <span id="page-18-0"></span>**Установка LG Color Cloning**

Вставьте входящий в комплект компакт-диск с руководством пользователя в дисковод компьютера и установите программное обеспечение LG Color Cloning.

Изображения интерфейса установки предоставляются только для справки. Фактический вид интерфейса может отличаться от представленного в зависимости от модели устройства.

1 Установите Internet Explorer в качестве браузера по умолчанию.

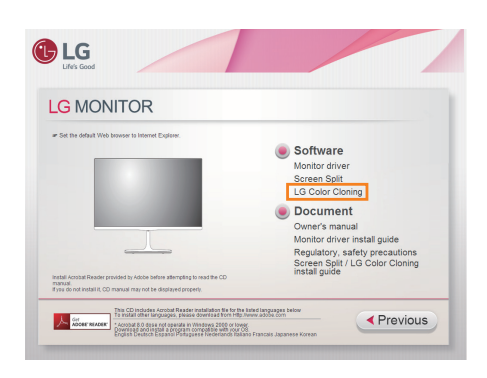

2 Щелкните на файле программного обеспечения "LG Color Cloning" на главном экране диска. После появления окна загрузки файла щелкните кнопку [Run/ Запуск].(Окно загрузки файла может отличаться в зависимости от операционной системы и версии Internet Explorer, но процедура установки одинакова.)

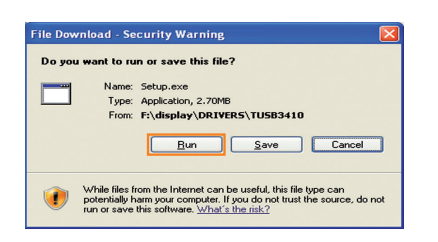

### **ВНИМАНИЕ!**

• Для Windows 7 & Windows 8 требуется пакет обновления 1 или выше.

3 Для установки ПО следуйте инструкциям на экране.

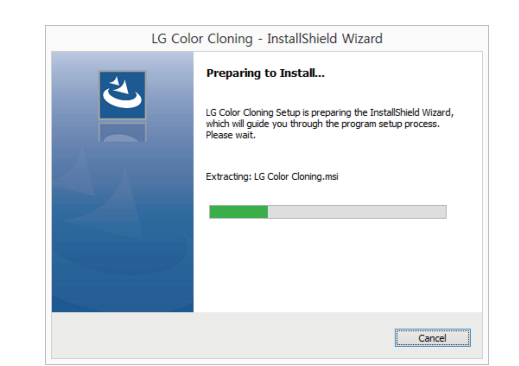

4 Поставьте отметку в ячейке I accept the terms of the agreement (Я принимаю условия соглашения) окна License Agreement (Лицензионное соглашение), а затем нажмите на клавишу Next (Далее).

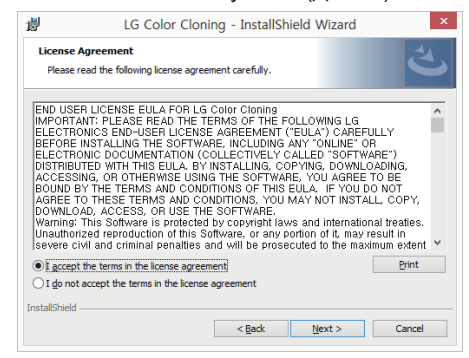

5 Нажмите на клавишу install (Установить).

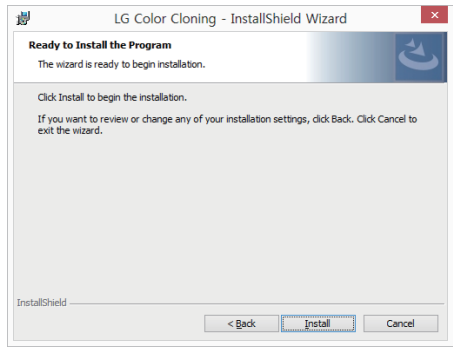

**6** Начнется установка LG Color Cloning, как показано на рисунке ниже.

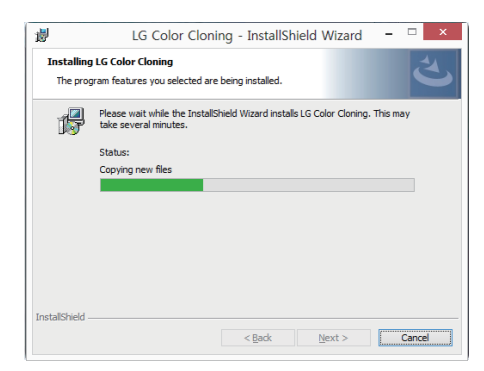

7 Нажмите на клавишу завершения.

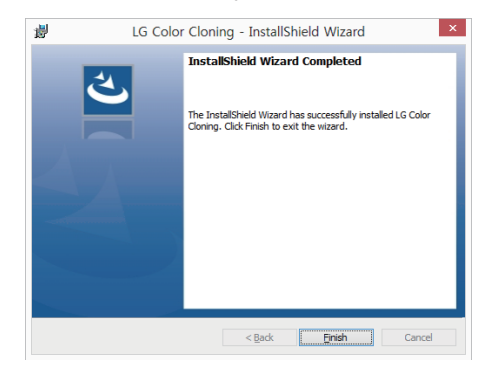

8 После завершения установки необходимо выполнить перезагрузку системы.

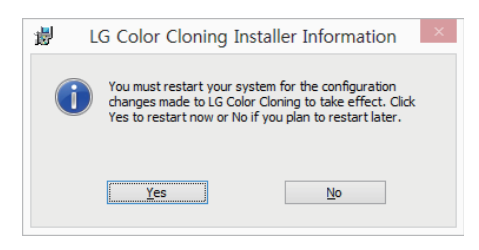

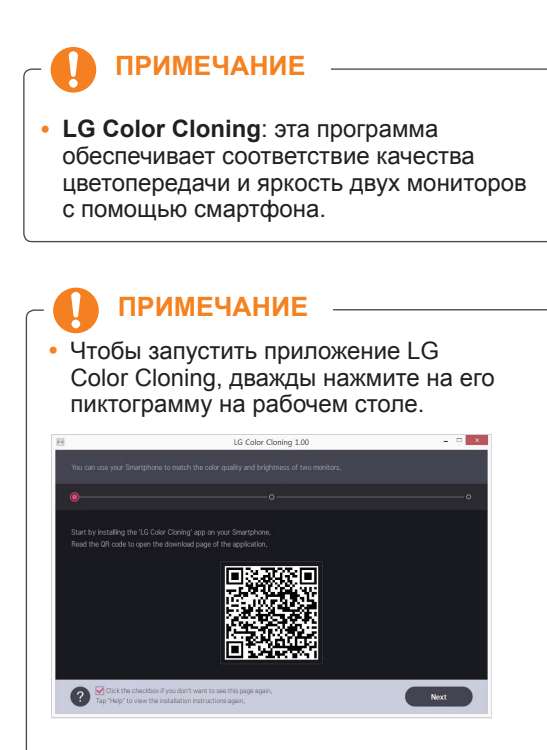

- Чтобы воспользоваться функцией LG Color Cloning, необходимо одновременно запустить как приложение Windows LG Color Cloning, так и аналогичное приложение Android.
- y Подробную информацию о поддерживаемых смартфонах и графических картах см. в руководстве по использованию программы LG Color Cloning.

#### **УСТАНОВКА ПРИЛОЖЕНИЯ LG COLOR CLONING (ДЛЯ ANDROID)**

- 1. Откройте PlayMarket с помощью вашего устройства android.
- 2. Найдите приложение «LG Color Cloning».
- Если ваше устройство способно считывать QR-код на первой странице приложения LG Color Cloning для Windows, вы сможете открыть страницу загрузки аналогичного приложения для Android.
- Подробную информацию см. в руководстве по использованию программы LG Color Cloning  $\Omega$ .
	- 3. Нажмите на клавишу «Установить».

После завершения установки приложения LG Color Cloning на вашем устройстве Android, в разделе «Приложения» появится пиктограмма LG Color Cloning.

# <span id="page-20-0"></span>**ПОЛЬЗОВАТЕЛЬСКИЕ НАСТРОЙКИ**

**Вызов меню основного экрана**

- 1 Нажмите кнопку-джойстик в нижней части монитора.
- 2 Перемещайте кнопку-джойстик вниз-вверх (▲/▼) и влево-вправо(◄/►), чтобы установить параметры.
- 3 Нажмите кнопку-джойстик еще раз, чтобы выйти из главного меню.

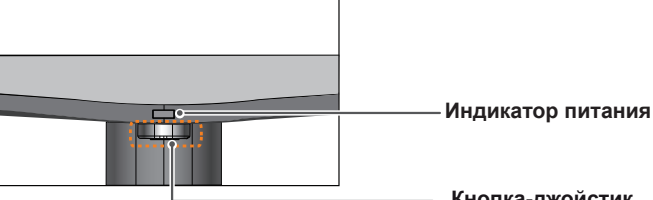

**Кнопка-джойстик**

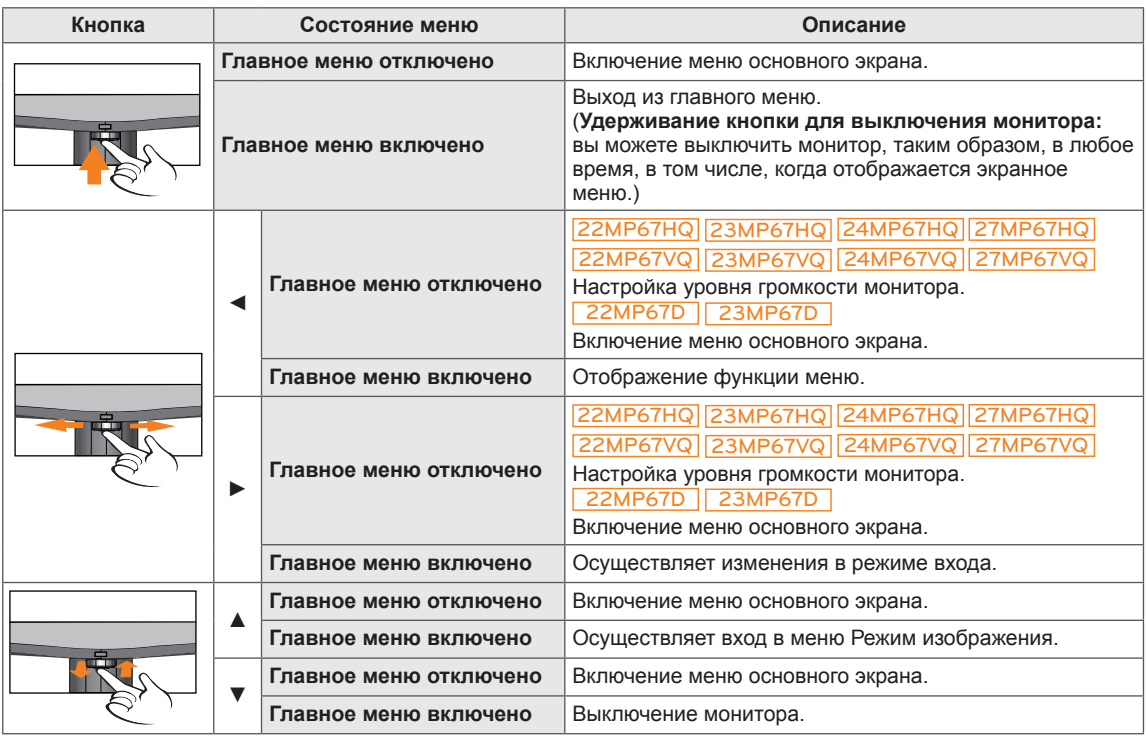

### **Функции главного меню**

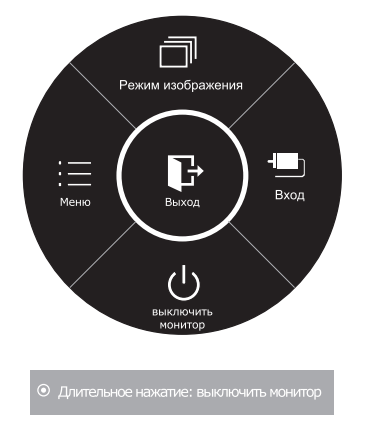

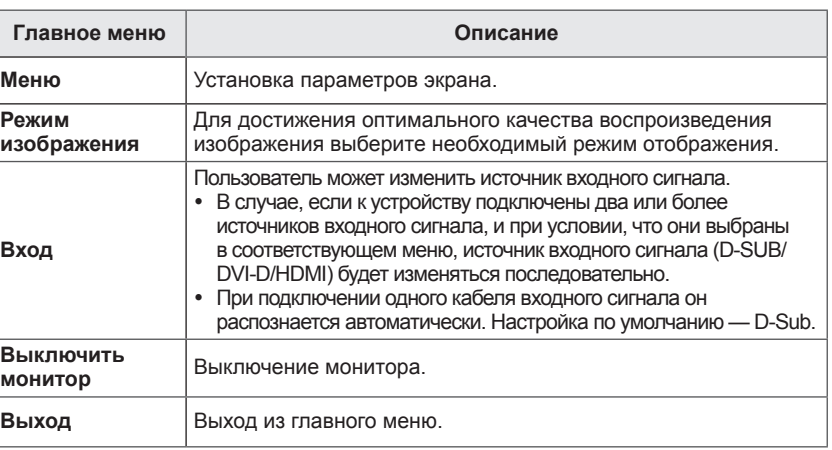

# <span id="page-21-0"></span>**Настройка параметров**

### **Настройки меню**

### **-Быстрые настройки**

- 1 Для отображения **экранного меню** нажмите **Кнопку-Джойстик** в нижней части монитора и войдите в **Меню**.
- 2 Перемещая кнопку-джойстик, перейдите в **Быстрые настройки > Яркость**.
- 3 Установите параметры, следуя инструкциям, которые появляются в нижнем правом углу.
- 4 Чтобы вернуться в верхнее меню или установить другие параметры меню, переместите кнопку-джойстик в положение  $\blacktriangleleft$  или нажмите( $\blacklozenge$  / OK).
- 5 Если вы хотите выйти из экранного меню, переместите кнопку-джойстик в положение ◄ и удерживайте до выхода.

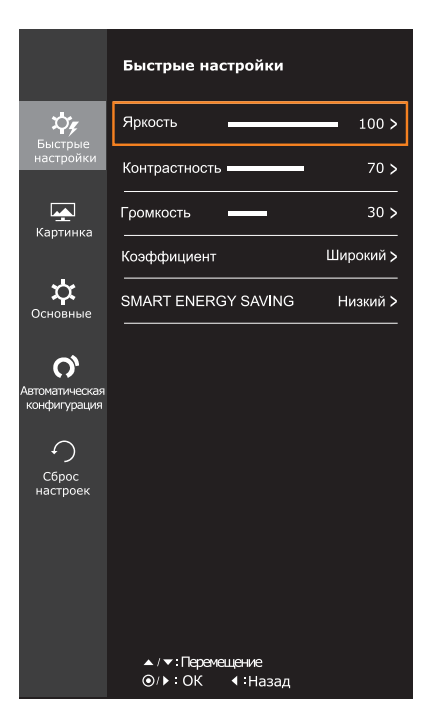

Все функции описаны ниже.

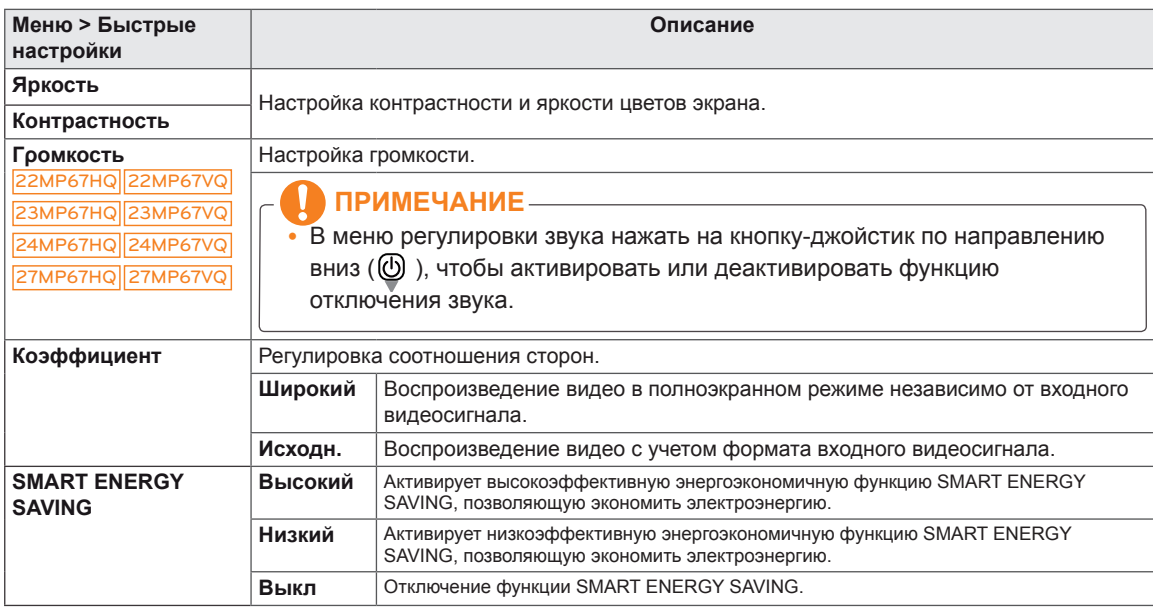

**\* SMART ENERGY SAVING :** Экономьте энергию с помощью алгоритма компенсации яркости.

- При использовании рекомендованной настройки разрешающей способности (1920×1080) изображение на дисплее в режимах Wide (Широкоформатный) и Original (Исходный) может выглядеть одинаково.
- При чересстрочном сигнале "коэффициент" отключен.

- Данные по экономии зависят от панели. Таким образом, эти значения могут отличаться в зависимости от панели и от поставщика панели.Если опция «SMART ENERGY SAVING» настроена на Высокий или Низкий, яркость экрана увеличивается или уменьшается в зависимости от источника изображения.
- $\bullet$  Если для опции SMART ENERGY SAVING (интеллекутальное энергосбережение) задано Высокий или Низкий, для опции Режим изображения будет автоматически задано Πольз-ль, а Мастер настройки цвета(Мастер настр. цвета) автоматически перейдет в режим Выкл.

## <span id="page-23-0"></span>**-Картинка**

- 1 Для отображения **экранного меню** нажмите **Кнопку-Джойстик** в нижней части монитора и войдите в **Меню**.
- 2 Перемещая кнопку-джойстик, перейдите в **Картинка**.
- 3 Установите параметры, следуя инструкциям, которые появляются в нижнем правом углу.
- 4 Чтобы вернуться в верхнее меню или установить другие параметры меню, переместите кнопку-джойстик в положение  $\blacktriangleleft$  или нажмите $(\textcircled{\textcirc}$  / OK).
- 5 Если вы хотите выйти из экранного меню, переместите кнопку-джойстик в положение ◄ и удерживайте до выхода.

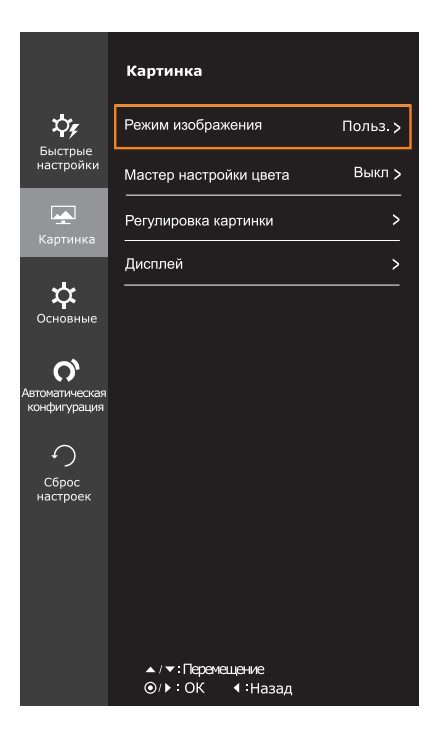

Все функции описаны ниже.

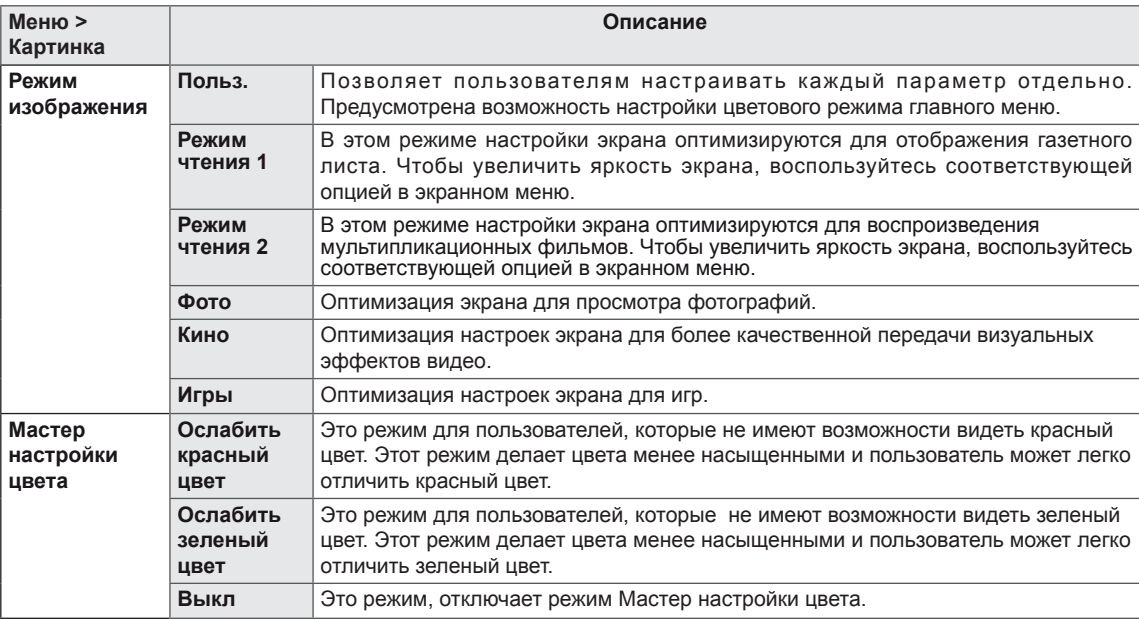

- На функцию Мастер настройки цвета" сертификат CUD не распространяется.
- Это вспомогательный цвет для пользователей которые не имеют возможности различать цвета. Поэтому, если восприятие с экрана является некомфортным для вас, пожалуйста, отключите эту функцию.
- Данная функция не способна распознавать некоторые цвета в определенных изображениях.
- Если для опции Мастер настройки цвета(Мастер настр. цвета) задан любой другой параметр кроме Выкл, SMART ENERGY SAVING(интеллекутальное энергосбережение) перейдет в режим Выкл, а для Режим изображения будет автоматически задано Πольз-ль.

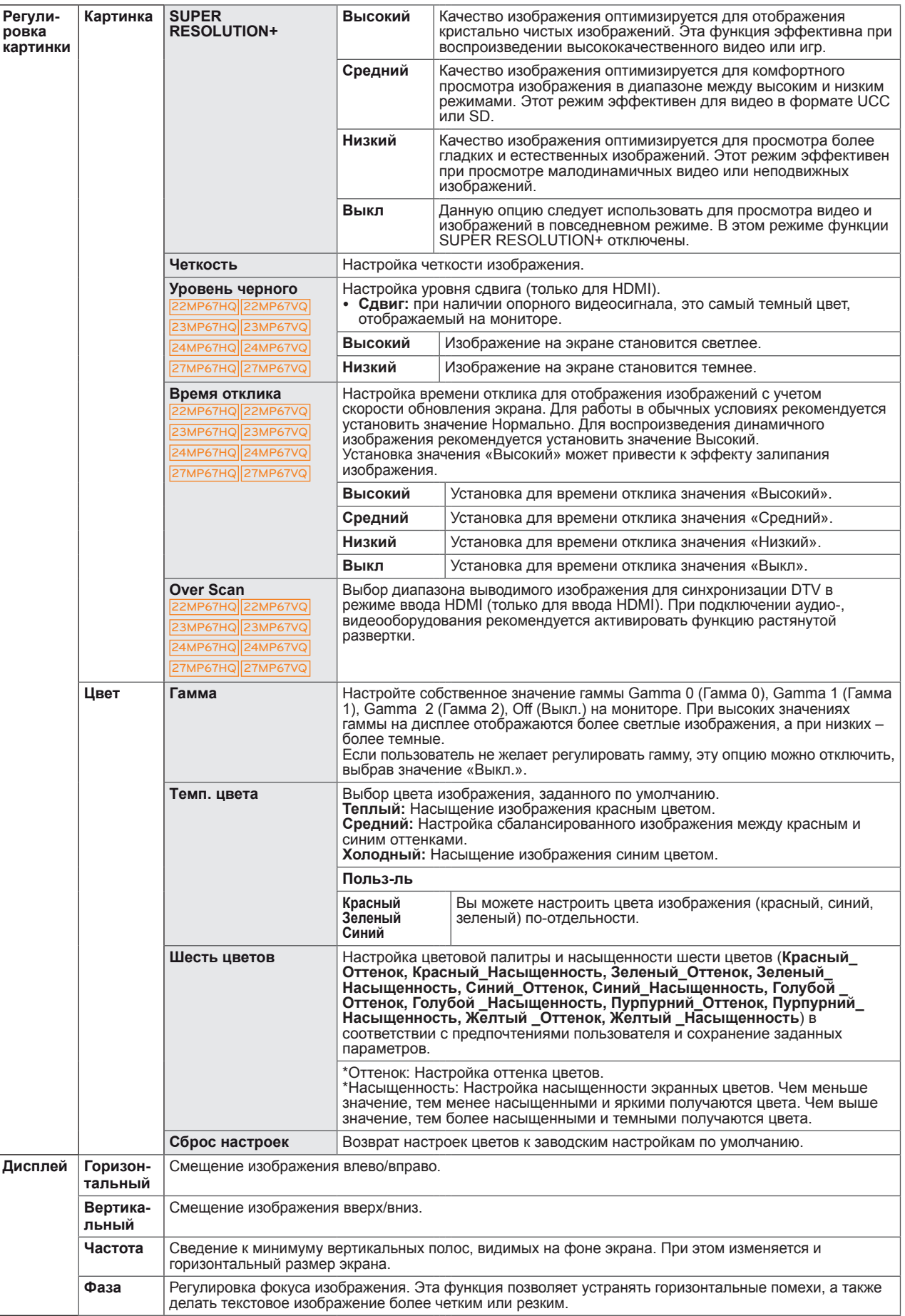

### <span id="page-25-0"></span>**-Основные**

- 1 Для отображения **экранного меню** нажмите **Кнопку-Джойстик** в нижней части монитора и войдите в **Меню**.
- 2 Перемещая кнопку-джойстик, перейдите в **Основные**.
- 3 Установите параметры, следуя инструкциям, которые появляются в нижнем правом углу.
- 4 Чтобы вернуться в верхнее меню или установить другие параметры меню, переместите кнопку-джойстик в положение  $\blacktriangleleft$  или нажмите $(\odot$  / OK).
- 5 Если вы хотите выйти из экранного меню, переместите кнопку-джойстик в положение ◄ и удерживайте до выхода.

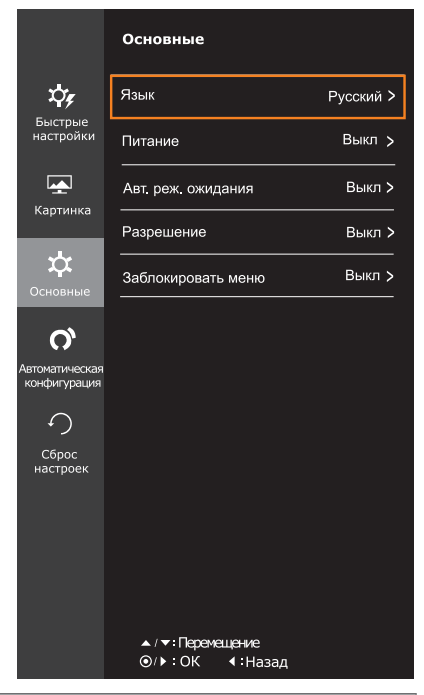

Все функции описаны ниже.

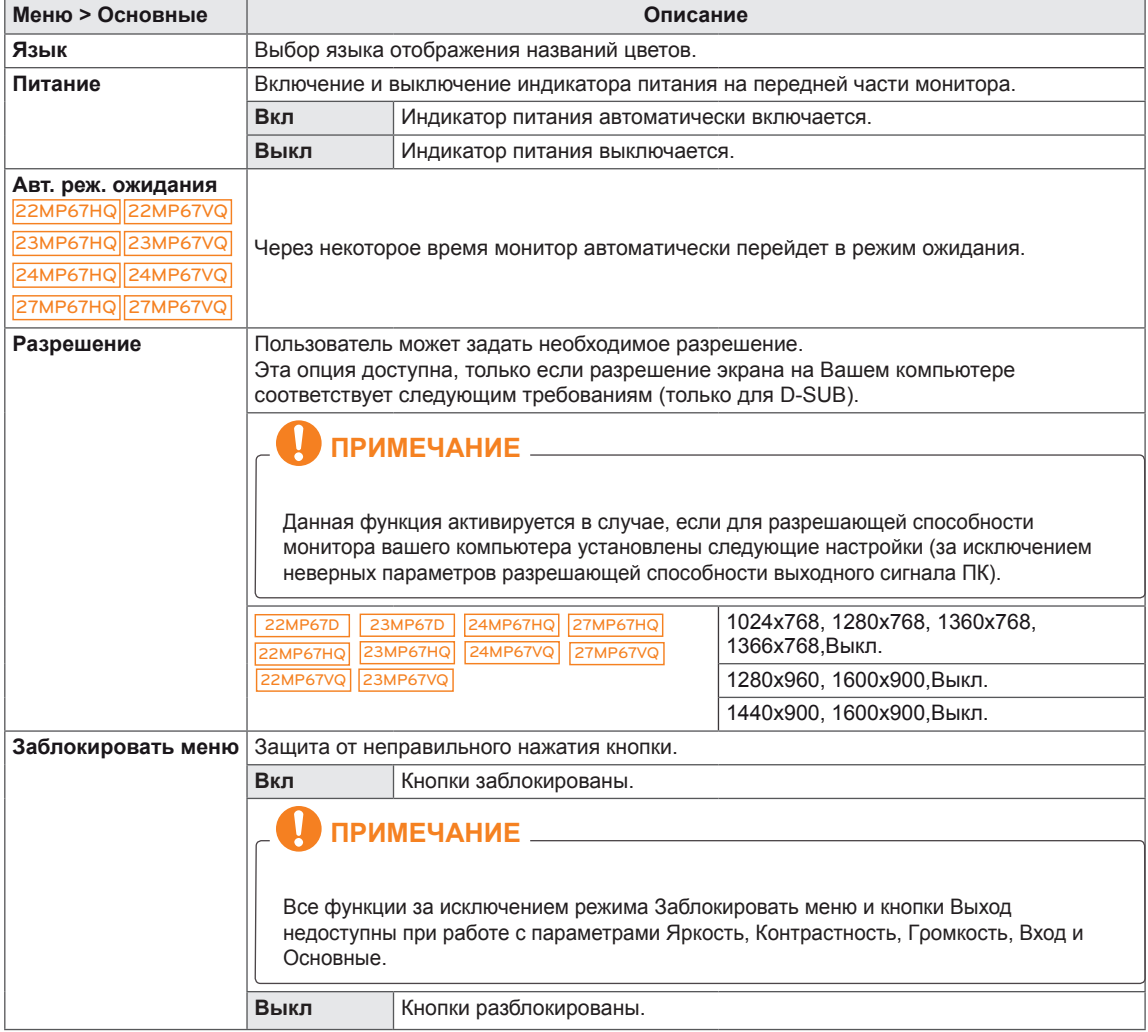

## <span id="page-26-0"></span>**-Автоматическая конфигурация**

- 1 Для отображения **экранного меню** нажмите **Кнопку-Джойстик** в нижней части монитора и войдите в **Меню**.
- 2 Перемещая кнопку-джойстик, перейдите в **Автоматическая конфигурация**.
- 3 Установите параметры, следуя инструкциям, которые появляются в нижнем правом углу.
- 4 Чтобы вернуться в верхнее меню или установить другие параметры меню, переместите кнопку-джойстик в положение  $\blacktriangleleft$  или нажмите $(\textcircled{\textcircled{\ell}} \mid \text{OK})$ .
- 5 Если вы хотите выйти из экранного меню, переместите кнопку-джойстик в положение ◄ и удерживайте до выхода.

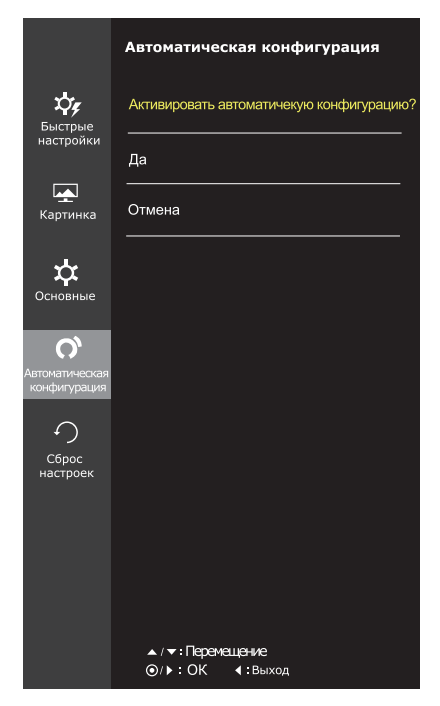

Все функции описаны ниже.

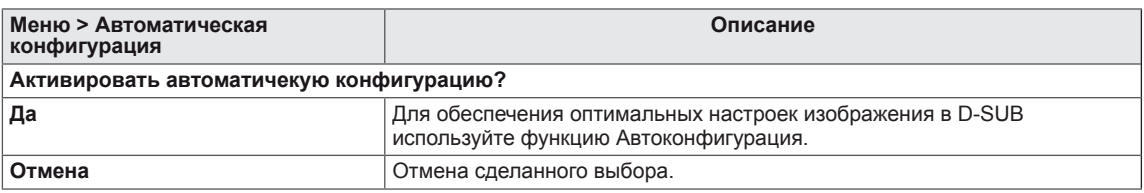

### **ПРИМЕЧАНИЕ**

• Данная функция действует только в режиме аналогового ввода.

### <span id="page-27-0"></span>**-Сброс настроек**

- 1 Для отображения **экранного меню** нажмите **Кнопку-Джойстик** в нижней части монитора и войдите в **Меню**.
- 2 Перемещая кнопку-джойстик, перейдите в **Сброс настроек**.
- 3 Установите параметры, следуя инструкциям, которые появляются в нижнем правом углу.
- 4 Чтобы вернуться в верхнее меню или установить другие параметры меню, переместите кнопку-джойстик в положение  $\blacktriangleleft$  или нажмите $(\textcircled{\textcirc}$  / OK).
- 5 Если вы хотите выйти из экранного меню, переместите кнопку-джойстик в положение ◄ и удерживайте до выхода.

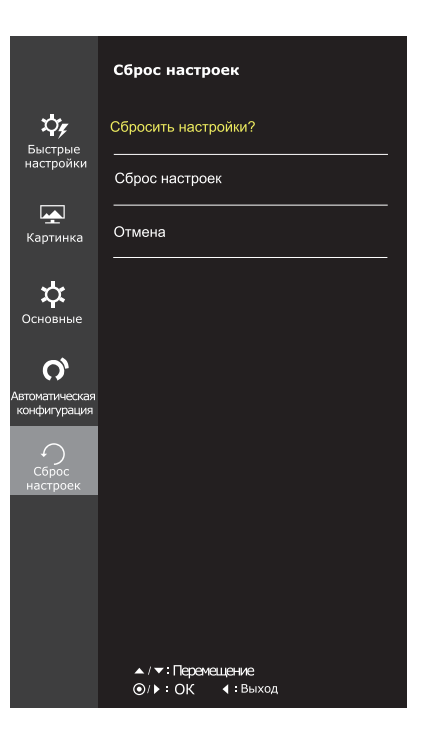

Все функции описаны ниже.

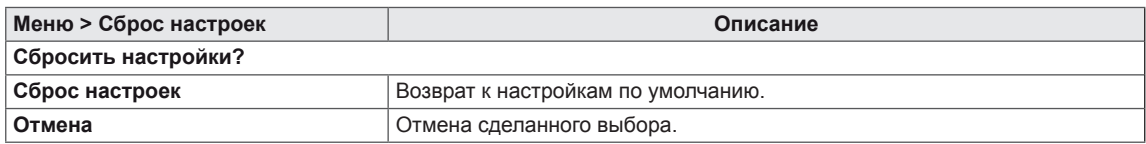

# <span id="page-28-0"></span>**-Режим изображения**

- 1 Нажмите кнопку-джойстик в нижней части монитора.
- 2 Перейдите в меню **Режим изображения**, переместив кнопку-джойстик в положение ▲.
- 3 Установите параметры, следуя инструкциям, которые появляются в нижнем правом углу.

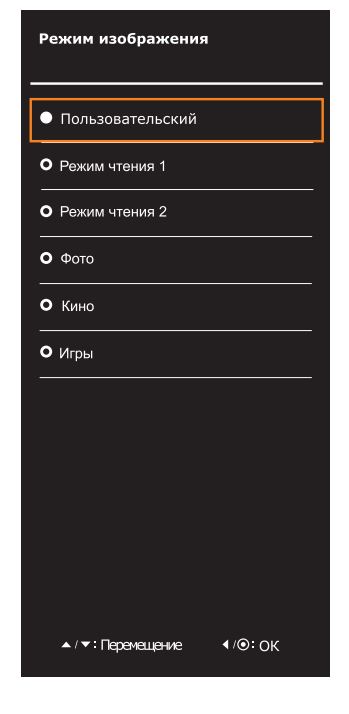

Все функции описаны ниже.

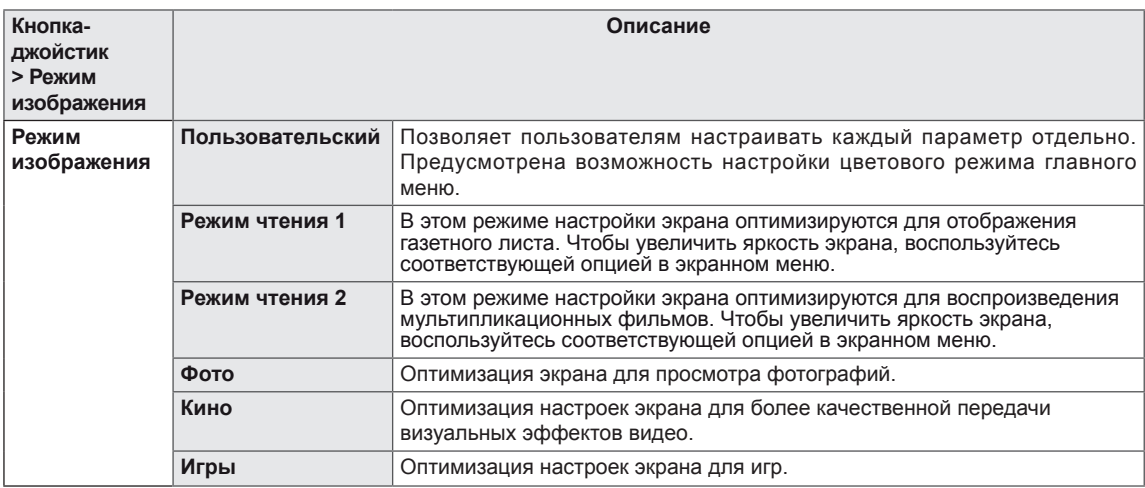

# **ПРИМЕЧАНИЕ**

• Если для опции Режим изображения задано непользовательский, функция SMART ENERGY SAVING(интеллекутальное энергосбережение) и Мастер настройки цвета(Мастер настр. цвета) автоматически перейдут в режим Выкл.

# <span id="page-29-0"></span>**УСТРАНЕНИЕ НЕИСПРАВНОСТЕЙ**

### **Прежде чем обратиться в службу поддержки, проверьте следующее:**

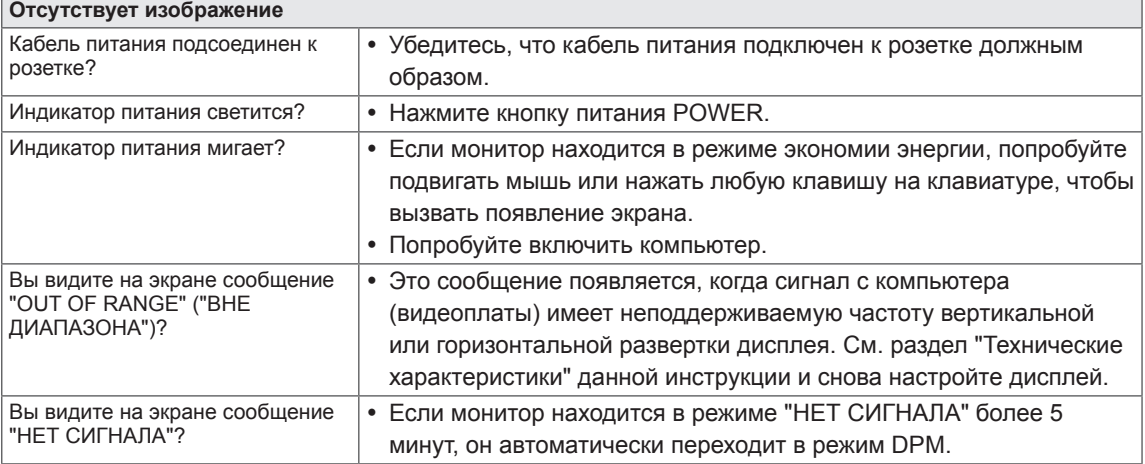

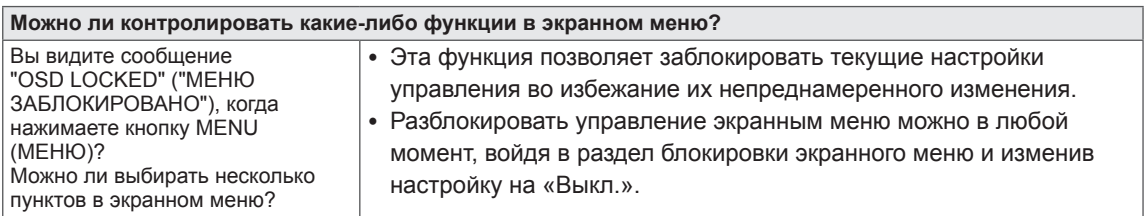

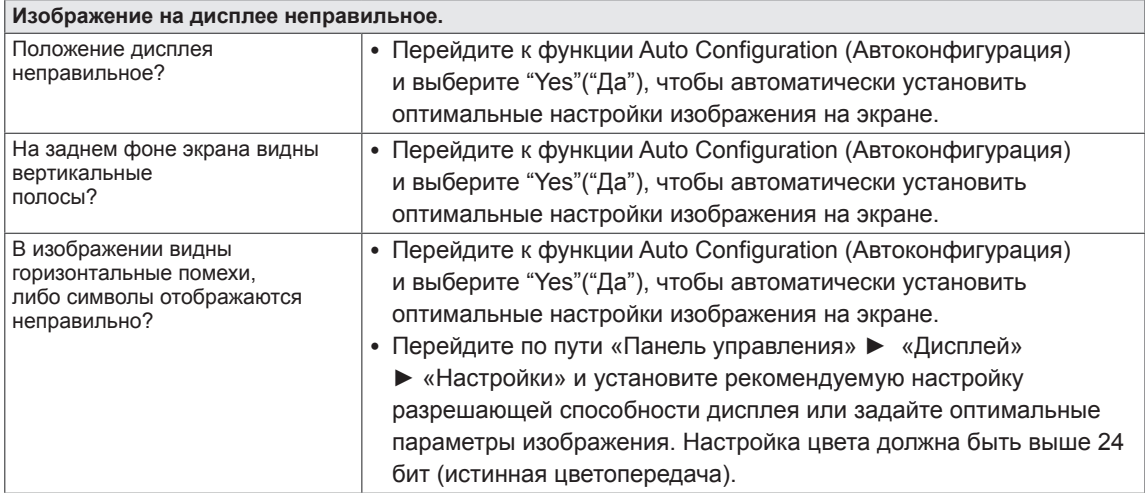

### **ПРЕДУПРЕЖДЕНИЕ**

- Откройте **Панель управления ► Дисплей ► Настройки** и проверьте, были ли изменены частота или разрешение. Если да, задайте рекомендованное разрешение видеоплаты.
- Если рекомендованное разрешение (оптимальное разрешение) не установлено, буквы могут отображаться размытыми, а экран может выглядеть тусклым, обрезанным или искаженным. Убедитесь, что выбрано рекомендованное разрешение.
- Метод установки может отличаться в зависимости от операционной системы, а вышеупомянутое рекомендованное разрешение может не поддерживаться видеоплатой. В этом случае обратитесь к производителю компьютера или видеоплаты.

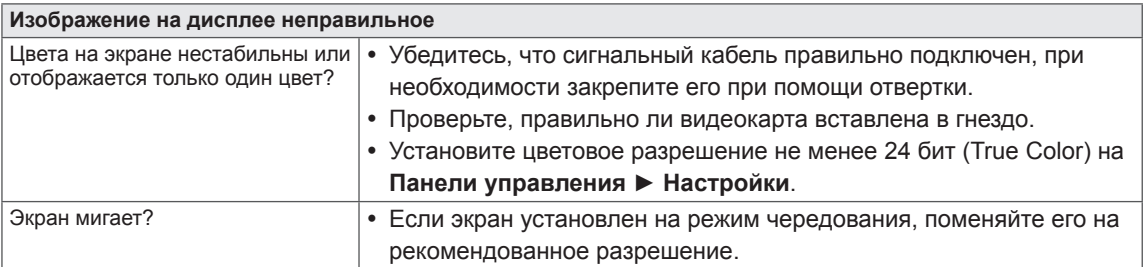

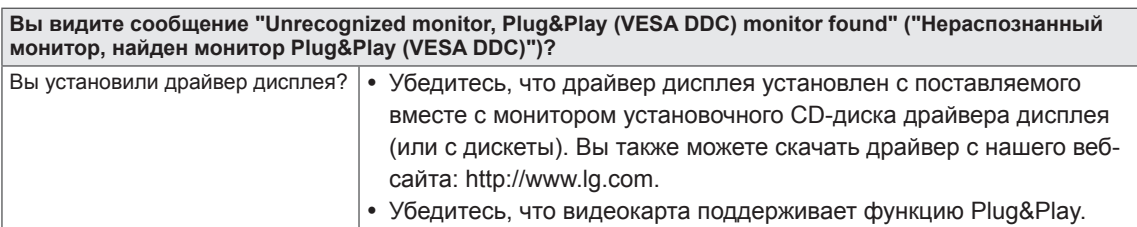

22MP67HQ||23MP67HQ||24MP67HQ||27MP67HQ 22MP67VQ||23MP67VQ||24MP67VQ||27MP67VQ

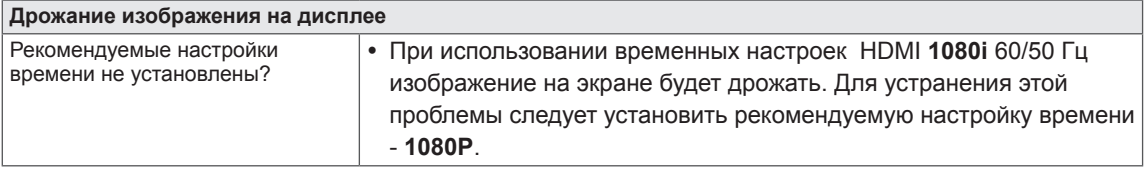

## <span id="page-31-0"></span>22MP67D 22MP67HQ 22MP67VQ

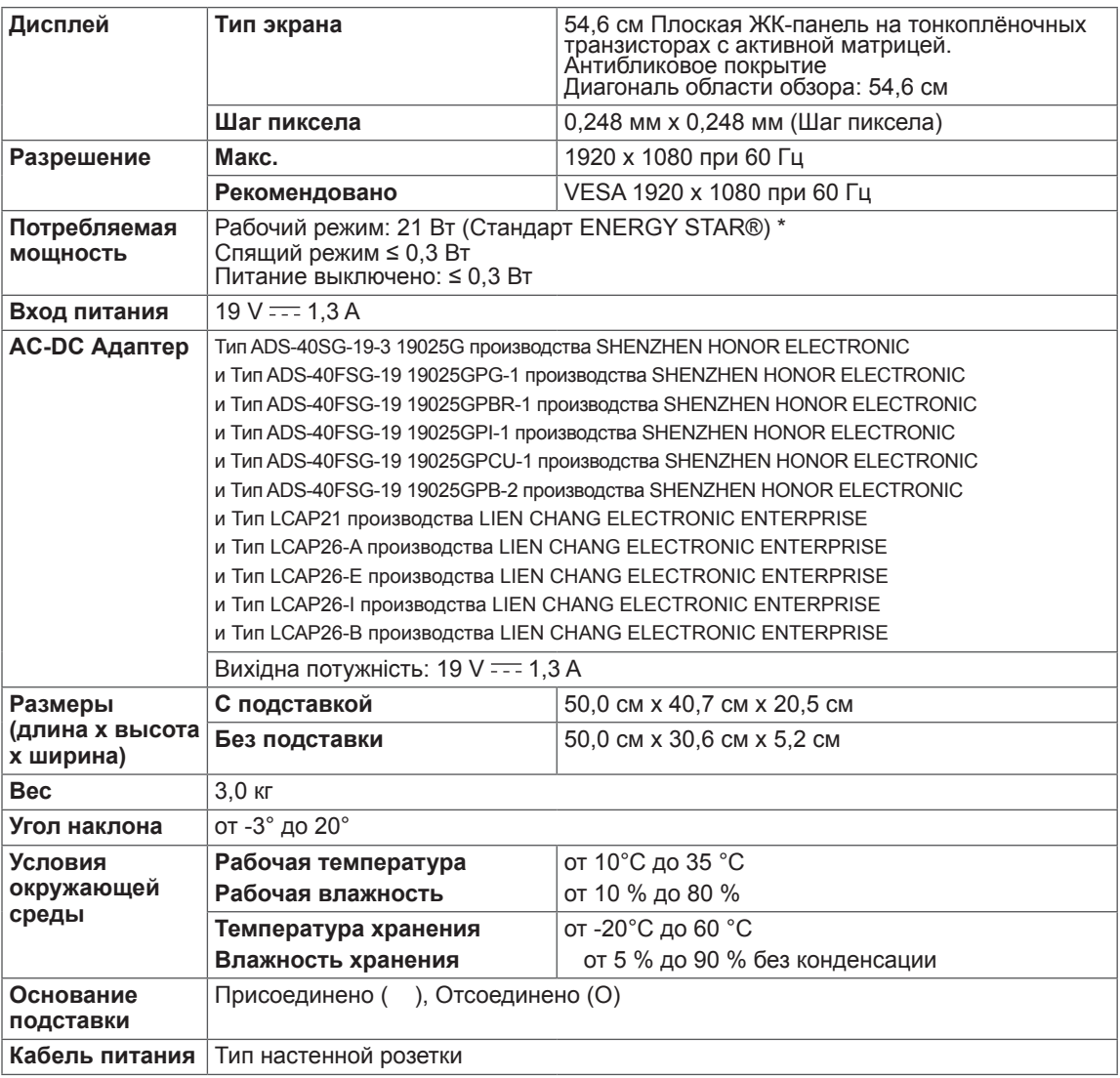

Указанные выше характеристики продуктов могут быть изменены без предварительного уведомления в связи с модернизацией функций устройства.

\* Уровень энергопотребления может варьироваться в зависимости от условий эксплуатации и настроек монитора.

\* Энергопотребление в режиме Вкл. измеряется с использованием стандарта тестирования ENERGY STAR®.

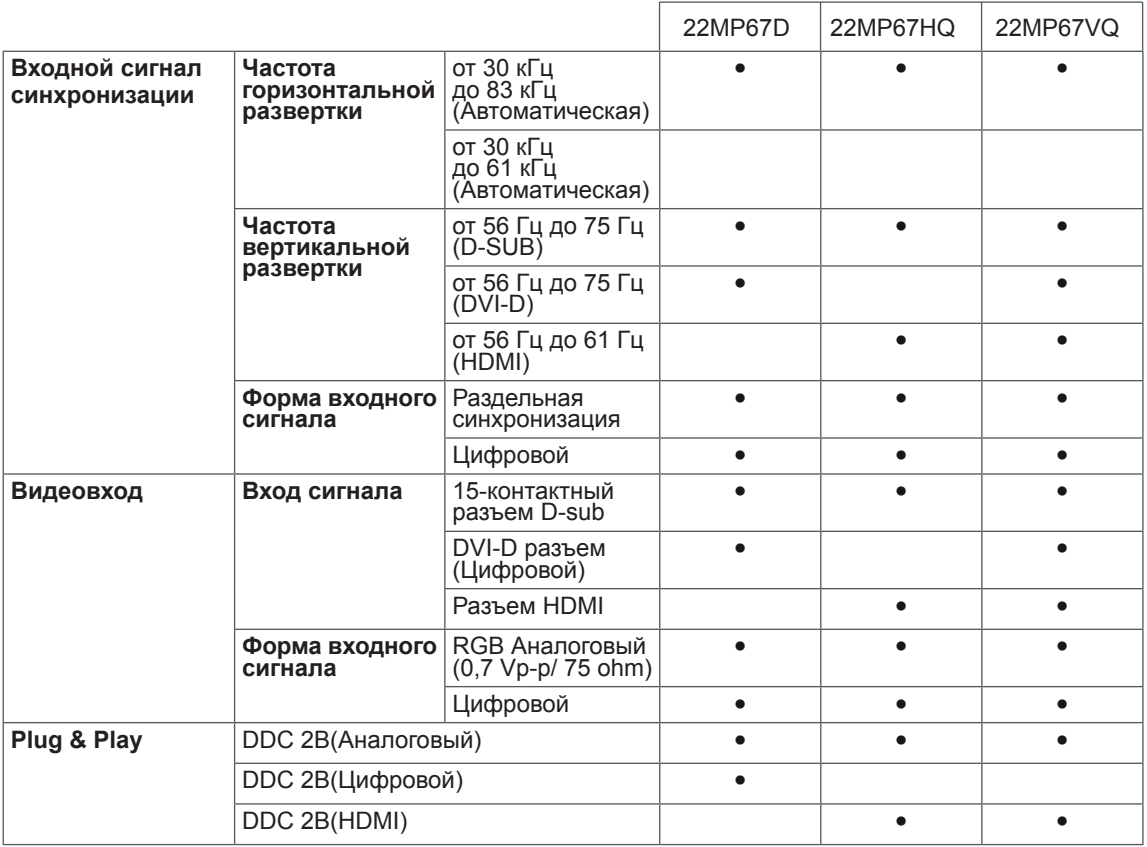

## 23MP67D 23MP67HQ 23MP67VQ

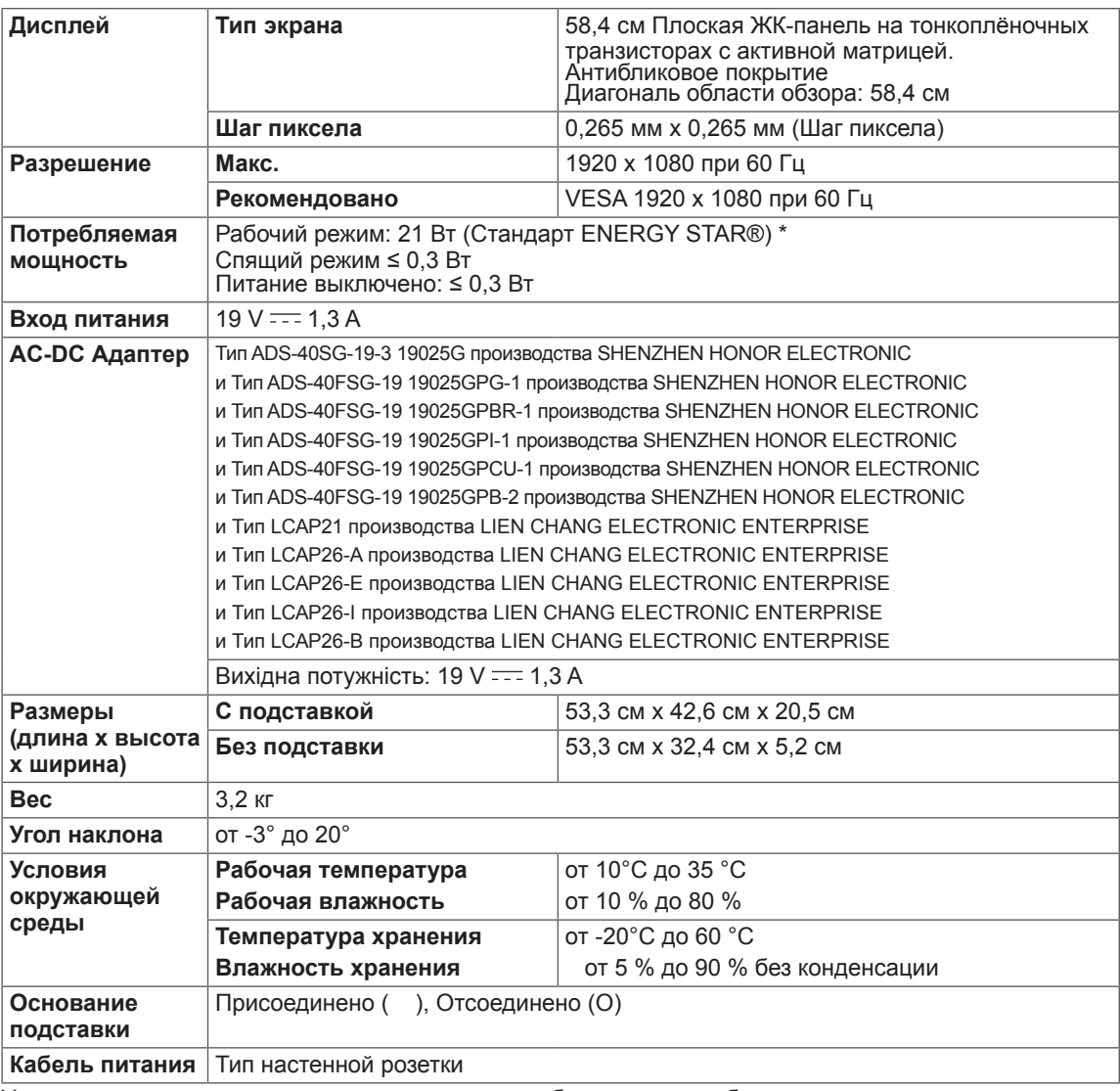

Указанные выше характеристики продуктов могут быть изменены без предварительного уведомления в связи с модернизацией функций устройства.

\* Уровень энергопотребления может варьироваться в зависимости от условий эксплуатации и настроек монитора.

\* Энергопотребление в режиме Вкл. измеряется с использованием стандарта тестирования ENERGY STAR®.

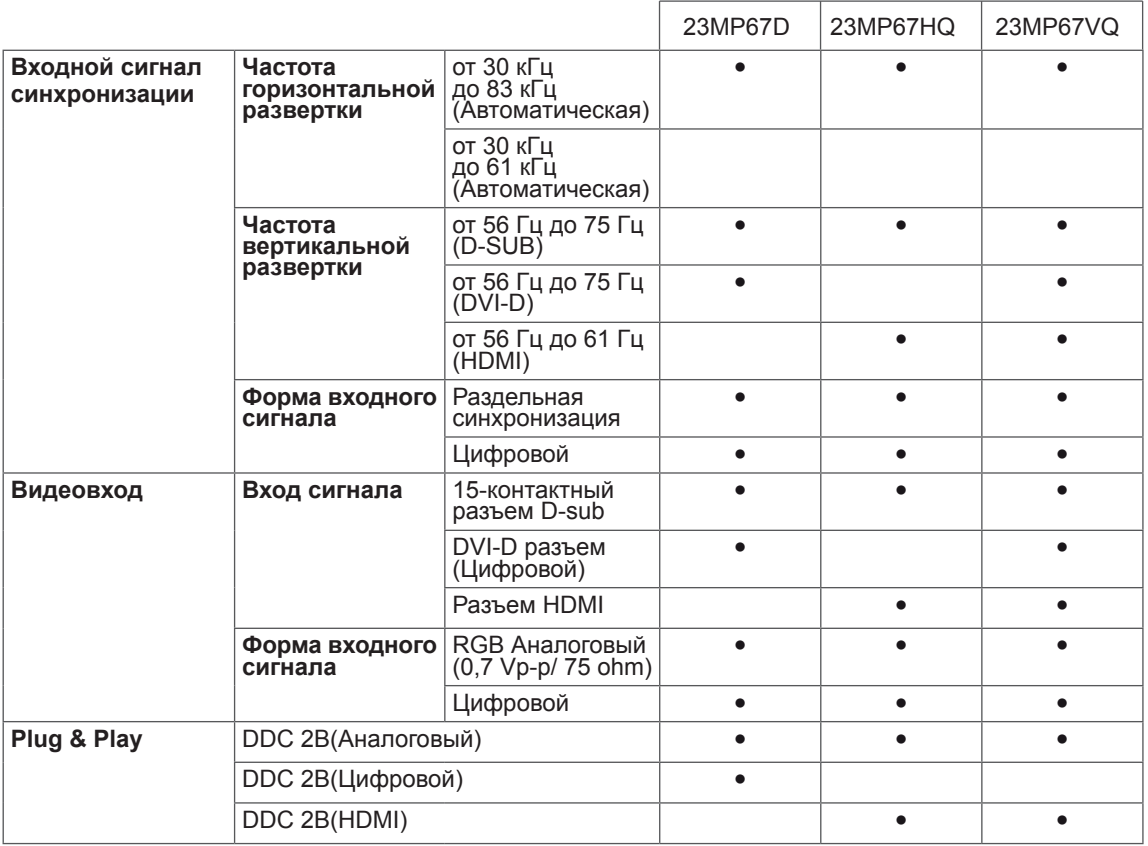

### 24MP67HQ 24MP67VQ

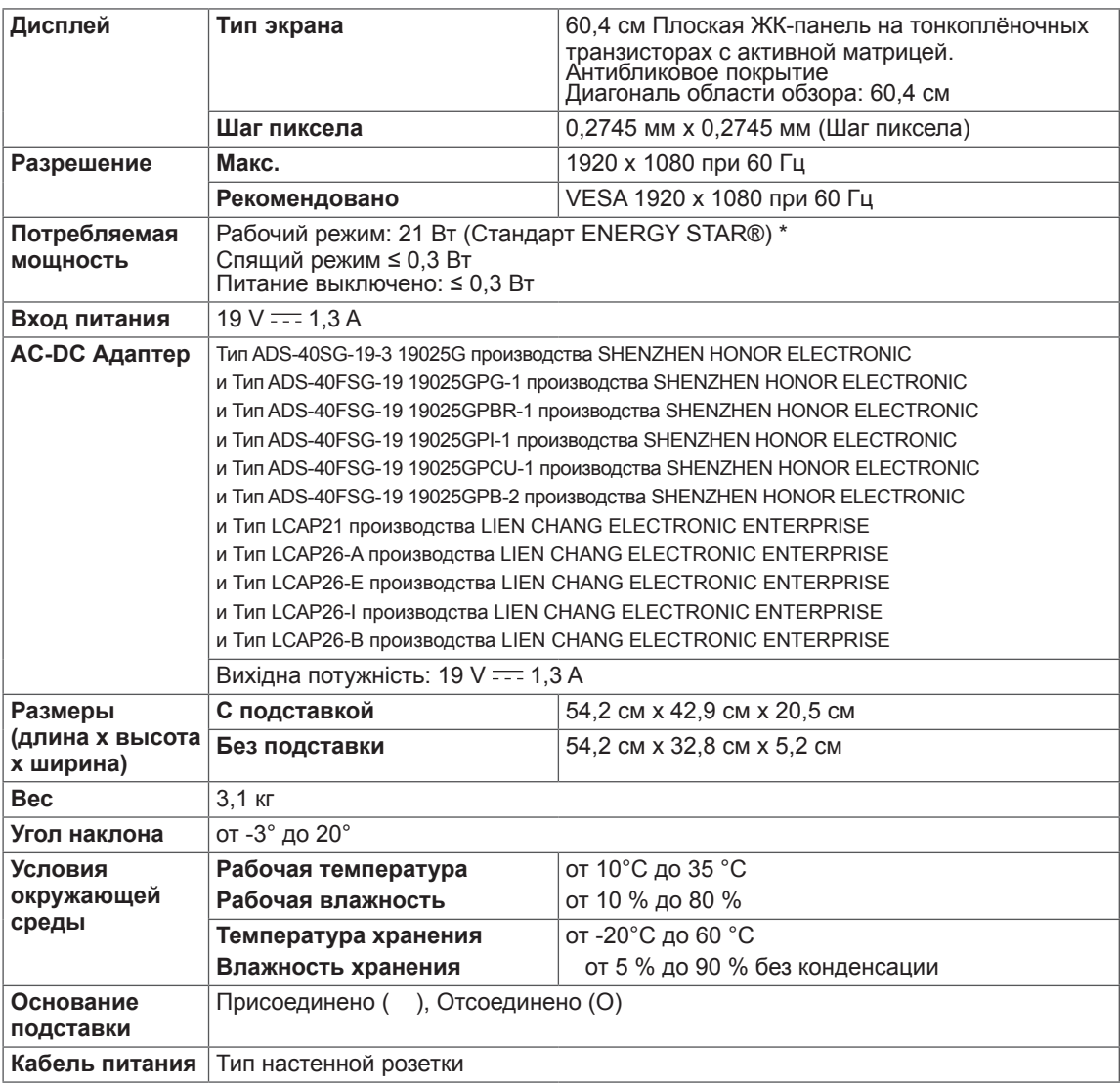

Указанные выше характеристики продуктов могут быть изменены без предварительного уведомления в связи с модернизацией функций устройства.

\* Уровень энергопотребления может варьироваться в зависимости от условий эксплуатации и настроек монитора.

\* Энергопотребление в режиме Вкл. измеряется с использованием стандарта тестирования ENERGY STAR®.

÷

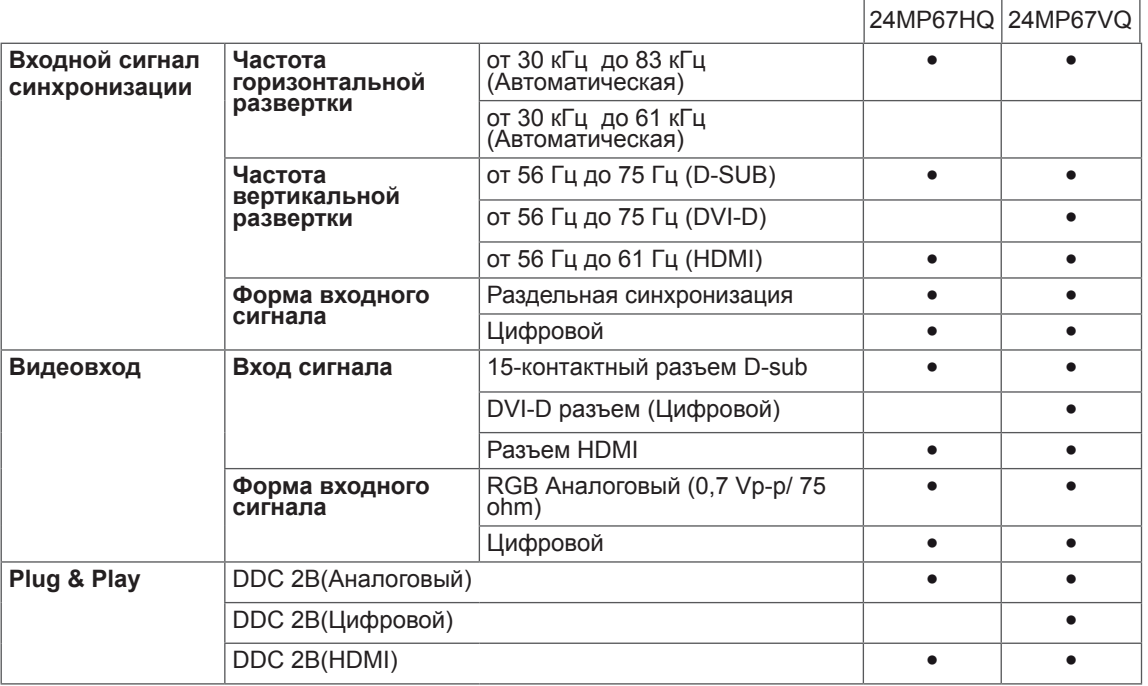

 $\overline{\phantom{a}}$ 

# 27MP67HQ 27MP67VQ

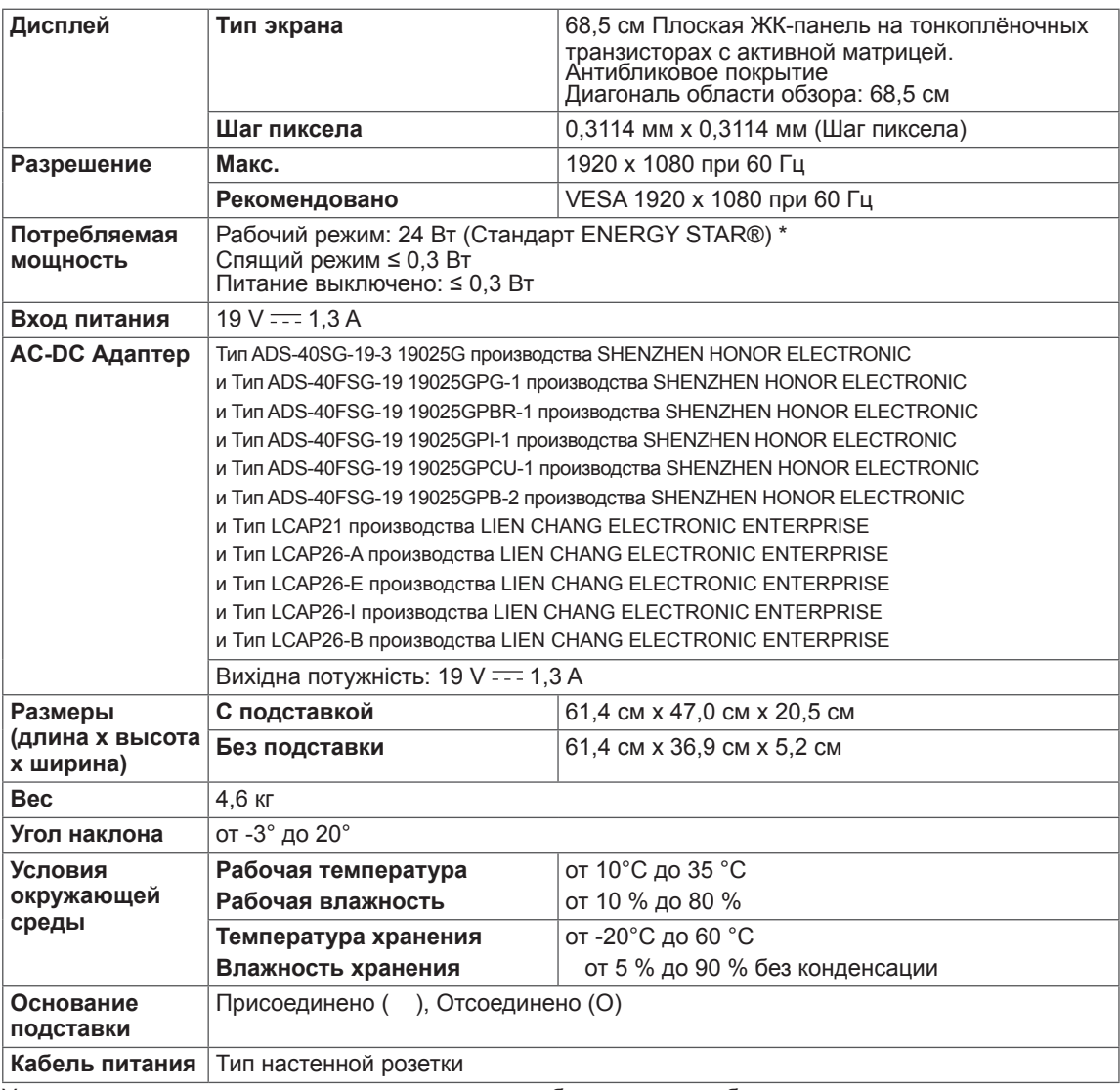

Указанные выше характеристики продуктов могут быть изменены без предварительного уведомления в связи с модернизацией функций устройства.

\* Уровень энергопотребления может варьироваться в зависимости от условий эксплуатации и настроек монитора.

\* Энергопотребление в режиме Вкл. измеряется с использованием стандарта тестирования ENERGY STAR®.

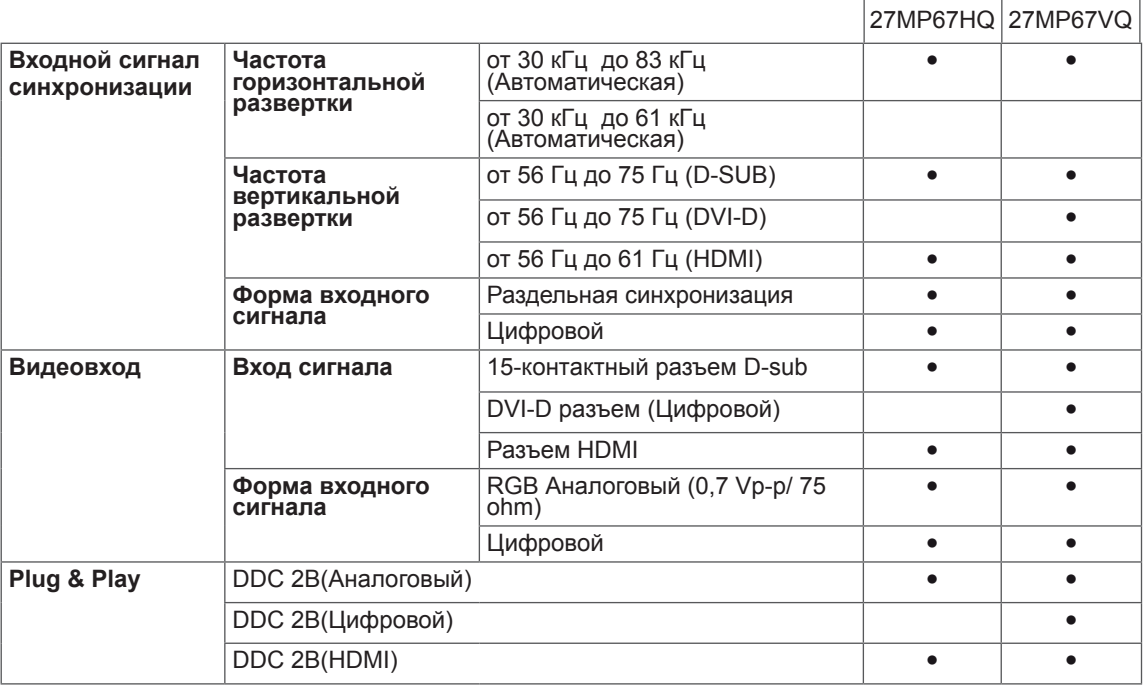

 $\overline{\phantom{a}}$ 

# <span id="page-39-0"></span>**Предустановленный режим (Разрешение)**

# **ВРЕМЕННАЯ СИНХРОНИЗАЦИЯ D-SUB/DVI-D**

22MP67D ||22MP67HQ||22MP67VQ|| 23MP67D ||23MP67HQ 23MP67VQ 24MP67HQ 24MP67VQ 27MP67HQ 27MP67VQ

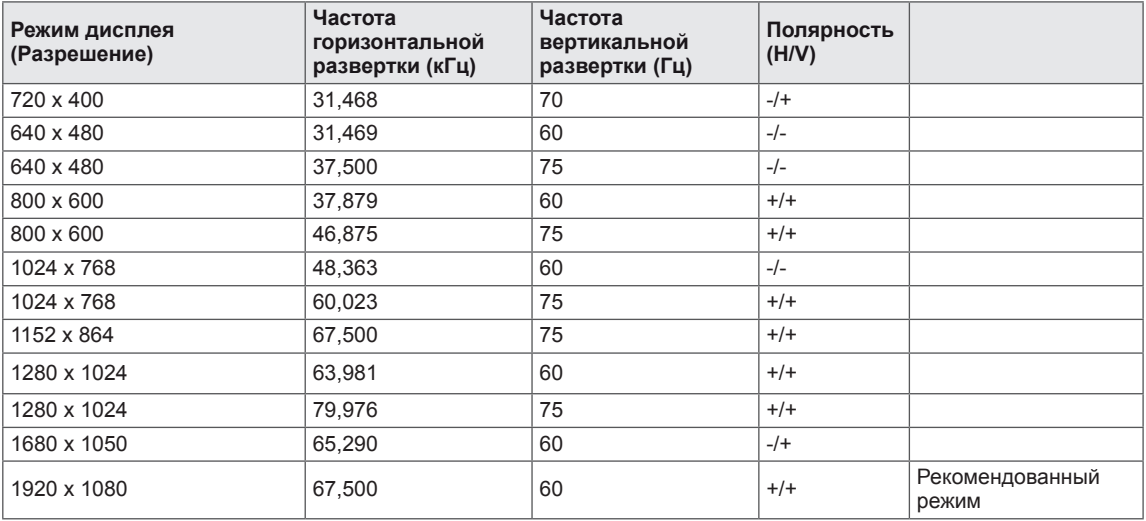

# **ВРЕМЕННАЯ СИНХРОНИЗАЦИЯ HDMI**

#### 22MP67HQ 23MP67HQ 24MP67HQ 22MP67VQ 27MP67HQ 23MP67VQ 24MP67VQ 27MP67VQ

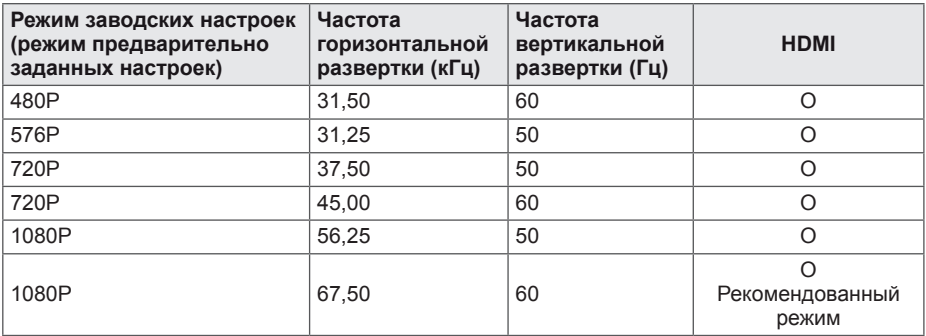

# **Индикатор**

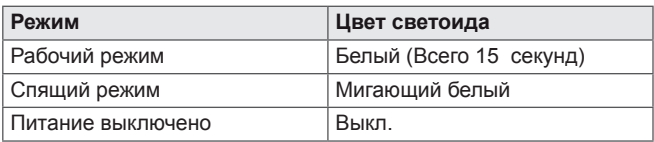

# <span id="page-40-0"></span>**ПРАВИЛЬНАЯ ПОСАДКА**

# **Правильная посадка при использовании монитора.**

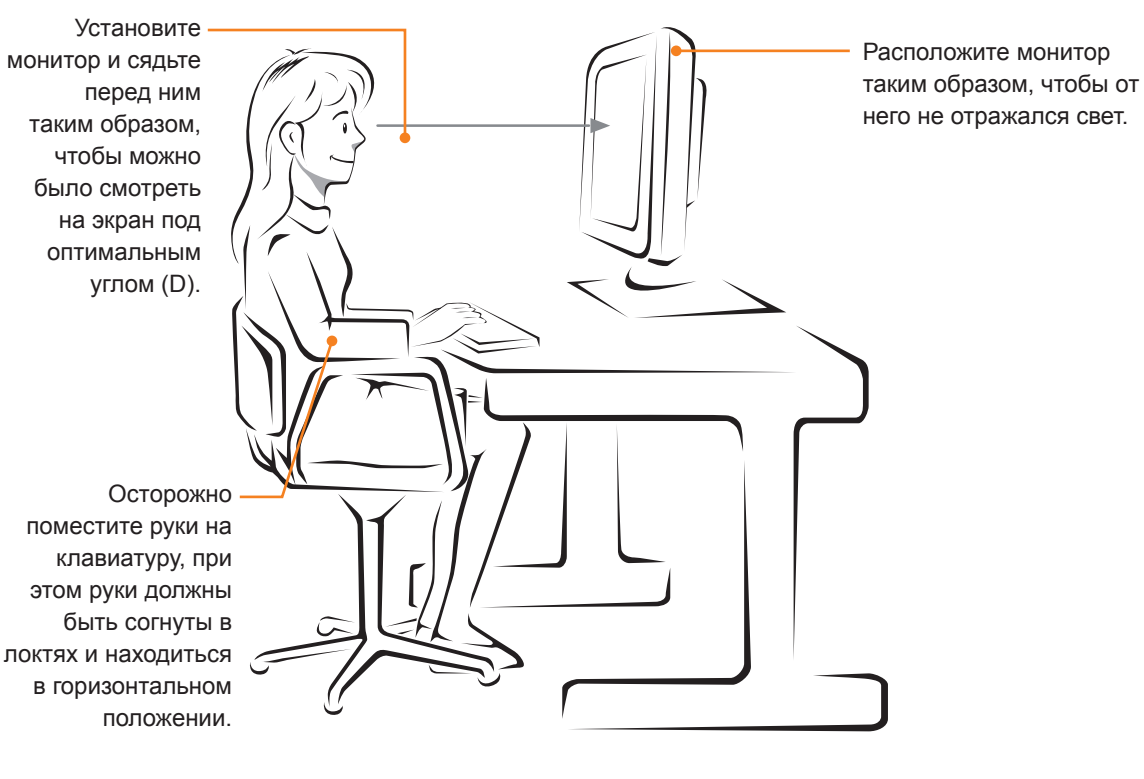

# <span id="page-41-0"></span>**СЕРТИФИКАЦИЯ CUD ( COLOR UNIVERSAL DESIGN)**

Color Universal Design – ориентированный на пользователя оптимальный дизайн настроечной цветовой таблицы и форм символов, обеспечивающий точную передачу информации всем пользователям.

При выборе цветов экранного меню и Руководства пользователя могут учитываться особенности людей, страдающих дальтонизмом.

Цветовые настройки экранного меню и Руководства пользователя компании LG Electronics успешно прошли сертификацию некоммерческой организации Color Universal Design Organization (CUDO).

#### **Что такое символ CUD?**

Некоммерческая организация Color Universal Design Organization (CUDO) позволяет использовать символ Color Universal Design производителям мониторов, сертифицированных на возможность передавать информацию людям, страдающим дальтонизмом, и учитывающим их особенности при разработке настроечных цветовых таблиц и дизайне форм символов.

Официальный веб-сайт CUDO: http://www.cudo.jp/summary/cudo\_e

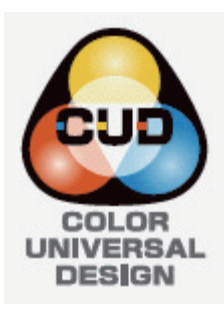

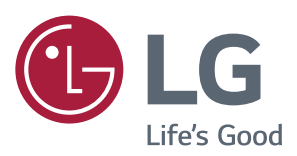

#### **Declaration of Conformity**

Trade Name: LG Model : 22MP67D,22MP67HQ,22MP67VQ 23MP67D,23MP67HQ,23MP67VQ 24MP67HQ,24MP67VQ 27MP67HQ,27MP67VQ Responsible Party: LG Electronics Inc. Address : 1000 Sylvan Ave. Englewood Cliffs NJ 07632 U.S.A TEL: 201-266-2534

\*above information is only for USA FCC Regulatory

Убедитесь, что вы прочли меры предосторожности перед использованием устройства.

Держите руководство пользователя на компакт-диске под рукой, чтобы обращаться к нему в дальнейшем.

Наименование модели и серийный номер расположен сзади и на одной из сторон изделия. Запишите нижеуказанные данные на случай, если вам потребуется техническое обслуживание.

ENERGY STAR is a set of power-saving guidelines issued by the U.S.Environmental Protection Agency(EPA).

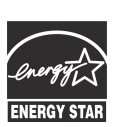

As an ENERGY STAR Partner LGE U. S. A.,Inc. has determined that this product meets the ENERGY STAR **ENERGY STAR** quidelines for energy efficiency.

Refer to ENERGY STAR.gov for more information on the ENERGY STAR program.

МОДЕЛЬ

СЕРИЙНЫЙ НОМЕР